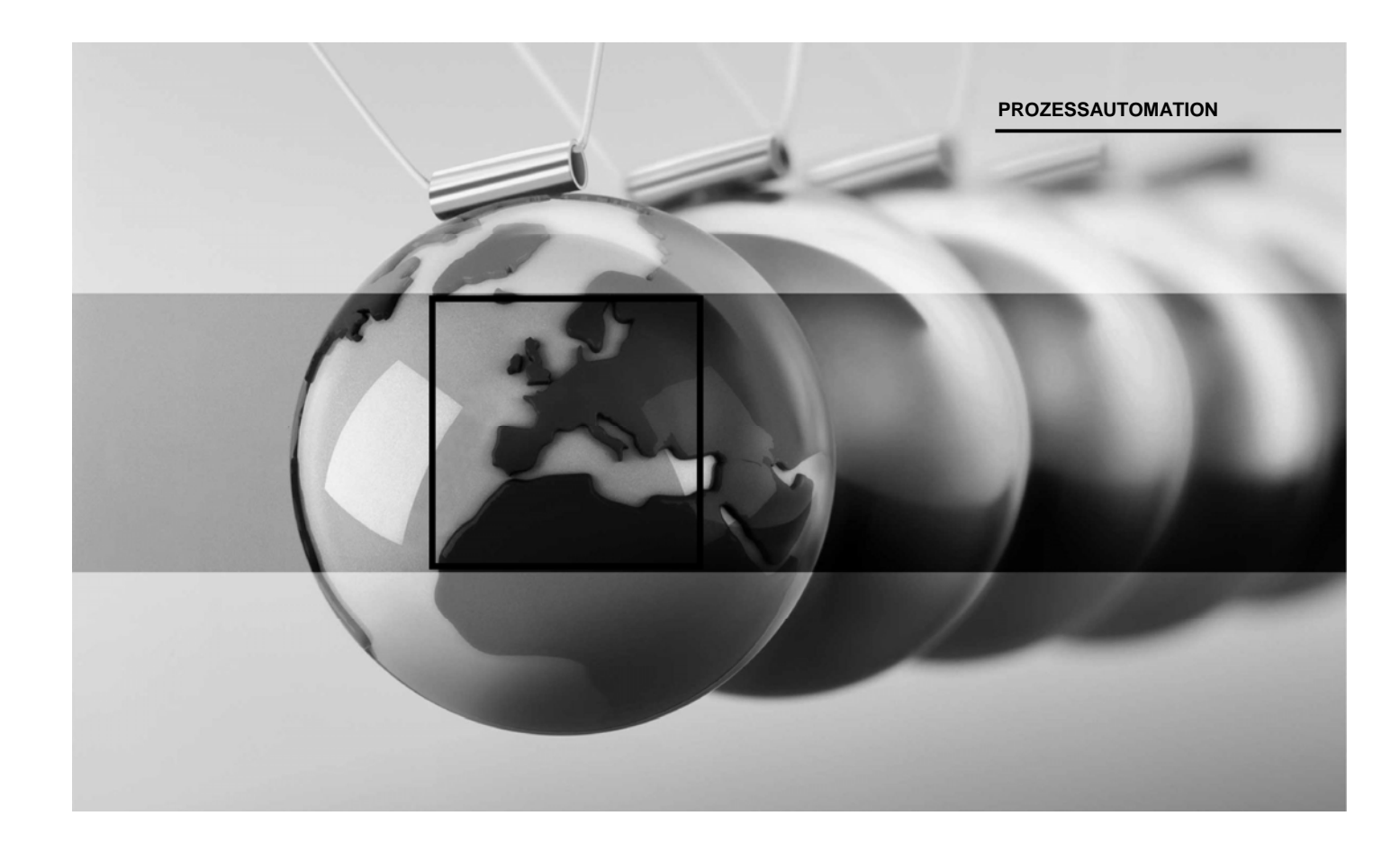

# **Software Handbuch Windows 7**

VisuNet Ex1 (Panel-PC) PC 415, PC 419

VisuNet GMP (Panel-PC) PC 219, PC 222

VisuNet EX2 GMP (Panel-PC) PC 3719

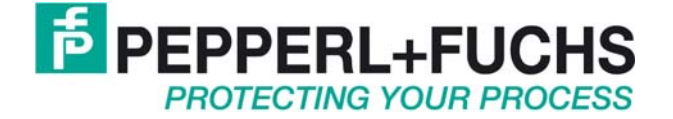

TDOCT-2564\_\_GER #242611

## **Inhaltsverzeichnis**

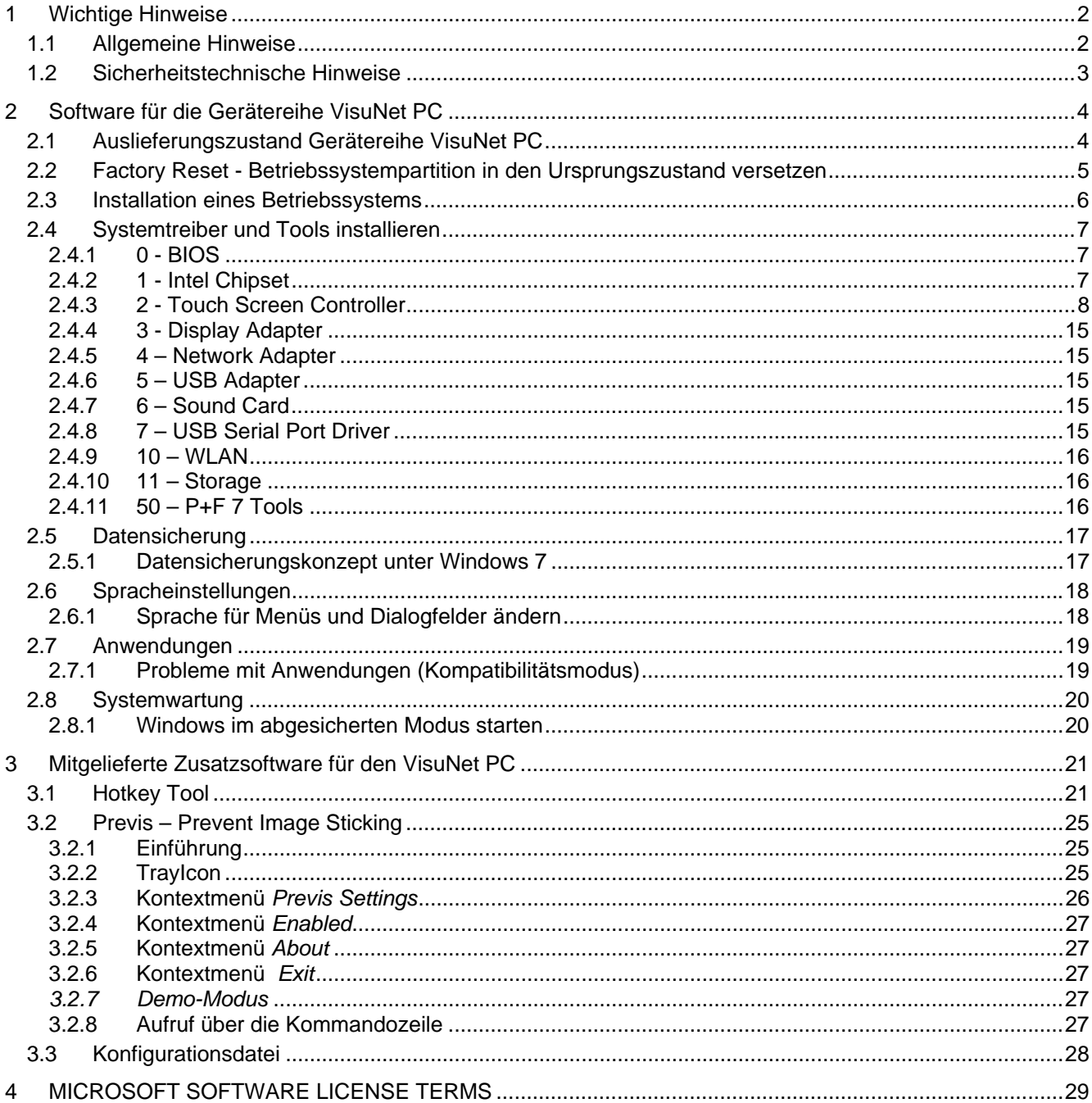

## **1 Wichtige Hinweise**

### **1.1 Allgemeine Hinweise**

#### **Copyright 2011 by Pepperl+Fuchs GmbH Alle Rechte vorbehalten**

Die in diesen Unterlagen enthaltenen Angaben und Daten können ohne vorherige Ankündigung geändert werden. Die in den Beispielen verwendeten Firmen, sonstigen Namen und Daten sind frei erfunden, soweit nichts anderes angegeben ist.

Der Herausgeber hat möglicherweise Patente oder Patentanmeldungen für Teile der hier behandelten Themen. Dieses Handbuch gibt Ihnen keine Rechte auf diese Patente.

#### **Einschränkung der Gewährleistung:**

Es wird keine Gewährleistung für die Richtigkeit des Inhaltes dieses Handbuches übernommen. Da sich Fehler, trotz aller Bemühungen, nie vollständig vermeiden lassen, sind wir für Hinweise jederzeit dankbar. Der Herausgeber übernimmt keine juristische Verantwortung oder irgendeine Haftung für Fehler oder daraus resultierende Schäden und Ansprüche.

Microsoft, Windows 2000, Windows XP, Windows Vista, Windows 7 sind eingetragene Warenzeichen der Microsoft Corporation.

**Hersteller:**  Pepperl-Fuchs GmbH Lilienthalstr. 200 68307 Mannheim Deutschland

www.pepperl-fuchs.com

Tel. 0621-776-0 Fax 0621-776-1000

E-Mail: info@de.pepperl-fuchs.com

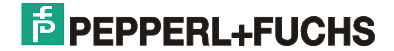

#### **1.2 Sicherheitstechnische Hinweise**

- $\Rightarrow$  Die Installation und Bedienung der Geräte darf nur von ausgebildetem und geschultem Personal erfolgen, soweit diese mit den Geräten vertraut sind.
- $\Rightarrow$  Die Geräte entsprechen dem Stand der Technik und dürfen nur an Systeme angeschlossen werden, die mit der Pepperl+Fuchs GmbH abgesprochen wurden.
- $\Rightarrow$  Das Öffnen der Geräte ist nicht zulässig, bzw. darf nur von dafür autorisiertem Personal der Fa. Pepperl+Fuchs GmbH vorgenommen werden. **Pepperl+Fuchs GmbH haftet nicht für daraus entstehende Schäden.**
- ⇒ Veränderungen und Umbauten an den Geräten sind nicht zulässig. **Pepperl+Fuchs GmbH haftet nicht für daraus entstehende Schäden.**
- ⇒ Vor Inbetriebnahme der Geräte ist das "**Technische Handbuch"** aufmerksam durchzulesen.
- Gültig ist die aktuellste Version *"Technisches Handbuch"*. Diese kann auf der Website unter **http://www.pepperl-fuchs.com** abgerufen werden.
- Die Betriebsspannung der Geräte **darf nur in den Grenzen liegen**, die in dem *"Technischen Handbuch"* unter **Technische Daten** angegeben sind. Bei Nichtbefolgung haftet die **Pepperl+Fuchs GmbH nicht für die daraus entstehenden Schäden.**
- Die einschlägigen **Ex-Bestimmungen** (VDE 0160, VDE 0165, EN50014 50039) und **Unfallverhütungsvorschriften (UVV)** sind zu beachten.

Die genannten technischen Daten im Ex-Bereich entsprechen den bei der Europäischen Ex Zulassung zertifizierten Werten. Die Prüfung der Eignung für den vom Anwender vorgesehenen Einsatz und der Umfeldbedingungen obliegt dem Anwender. Die Pepperl+Fuchs GmbH übernimmt hierfür keine Gewährleistung.

Technische Änderungen vorbehalten

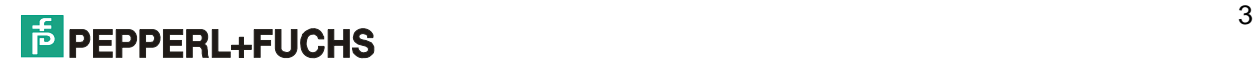

## **2 Software für die Gerätereihe VisuNet PC**

## **2.1 Auslieferungszustand Gerätereihe VisuNet PC**

Die Festplatte ist in zwei Partitionen unterteilt:

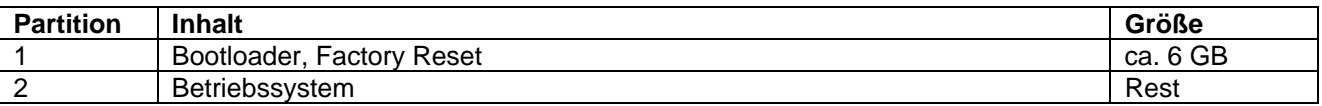

Nach dem Hochfahren kann über das Bootmenü zwischen <Windows 7> und <Factory Reset> gewählt werden. Wird nach drei Sekunden keine Auswahl getroffen, wird automatisch das Betriebssystem hochgefahren.

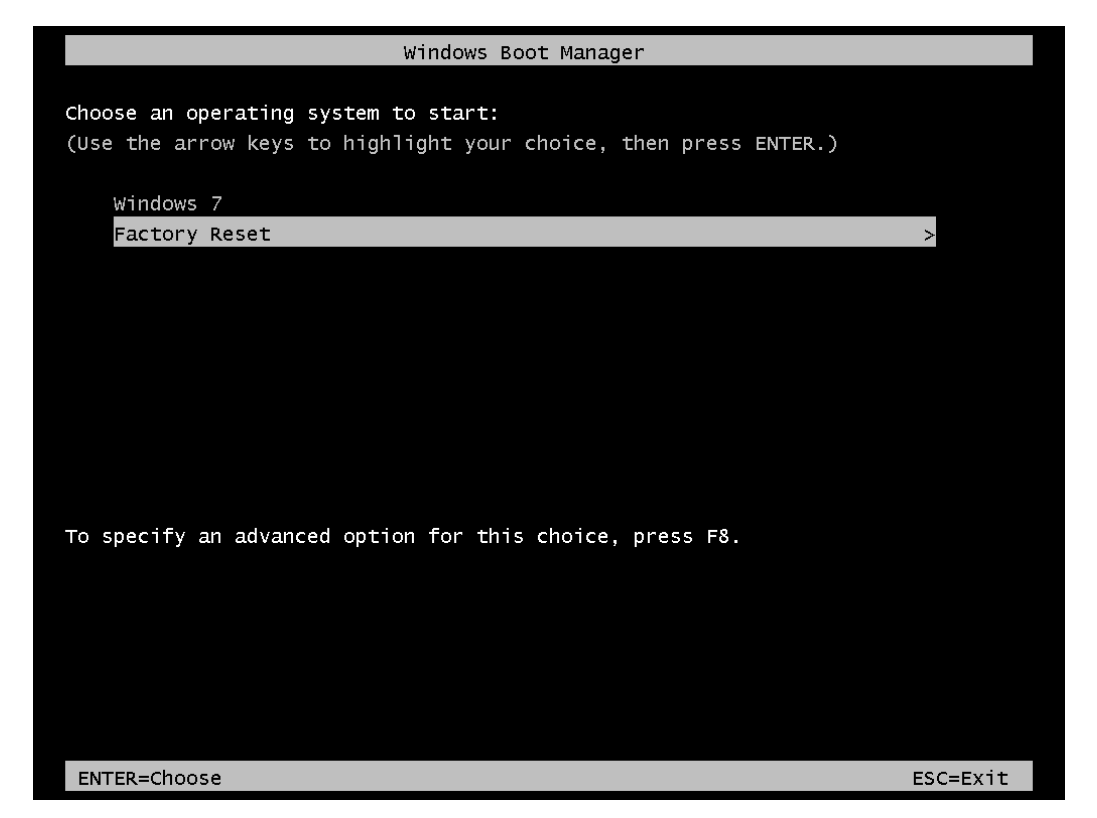

**Abbildung 1: Bootmenü kurz nach dem Start des PCs** 

Nach dem Hochfahren des Betriebssystems ist Windows 7 auf Laufwerk C: installiert. Partition 1 ist nicht sichtbar.

Alle für den Betrieb notwendigen Treiber sind bereits vorinstalliert.

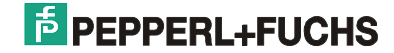

## **2.2 Factory Reset - Betriebssystempartition in den Ursprungszustand**

#### **versetzen**

í

Der folgende Abschnitt beschreibt, wie Sie VisuNet PC wieder in den Auslieferungszustand versetzen (Factory Reset).

**Achtung: Durch den Factory Reset gehen alle auf der Betriebssystem-Partition (Partition 2) vorhandenen Daten verloren!** Sichern Sie vor dem Factory Reset gewünschte Daten oder vergewissern Sie sich, dass keine wichtigen Daten vorhanden sind. **Entfernen Sie auch ggf. vorhandene externe Datenträger wie z.B. USB-Sticks.**

 Fahren Sie den VisuNet PC hoch. Wählen Sie im Boot-Menü die Option <Factory Reset> um in den Konfigurationsmodus zu gelangen. Es erscheint folgender Bildschirm:

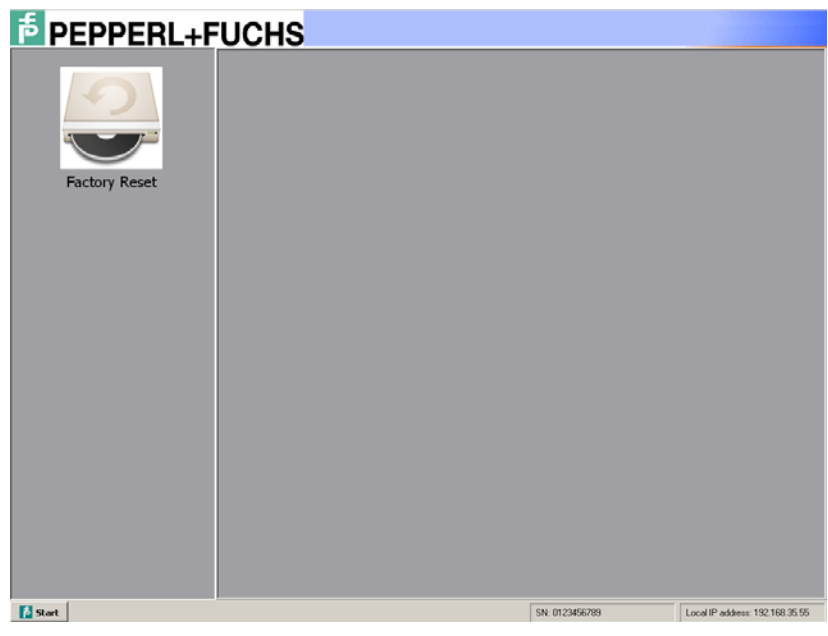

**Abbildung 2: <Factory Reset>** 

- Doppelklicken Sie auf das Icon <Factory Reset> und bestätigen Sie die Sicherheitsabfrage mit <Ok>.
- Der Wiederherstellungsprozess bereitet die Betriebssystempartition vor und kopiert die notwendigen Daten auf die Festplatte. Der Kopiervorgang kann bis zu einer halben Stunde dauern und bedarf keiner Interaktion des Anwenders.
- Starten Sie den VisuNet PC nach dem Ende des Kopiervorgangs neu. Windows führt nun einige Konfigurationsschritte durch. Dabei wird das System ggf. mehrfach neu gestartet.
- Am Ende der Windows Systemkonfiguration erscheint ein Sprachauswahlmenü. Wählen Sie die gewünschte Systemsprache.
- Definieren Sie nun das gewünschte Land, die Zeit- und Währungsoptionen sowie das Tastaturlayout.
- Tragen Sie in der folgenden Eingabemaske einen Benutzer- und einen Computernamen ein.

## **FIDEPPERL+FUCHS**

- Geben Sie ein Passwort für das anzulegende Benutzerkonto ein.
- Ändern Sie Datum und Zeit falls erwünscht.
- Die Pepperl+Fuchs 7 Tools Installationsroutine startet. Wählen Sie das Installationsverzeichnis sowie die Komponenten die Sie installieren möchten.
- Nach Abschluss der Pepperl+Fuchs 7 Tools Installation findet eine automatische Anmeldung unter dem soeben definierten Benutzerkonto statt. Gleichzeitig wird über ein Meldefenster der Neustart des Systems angekündigt der nach ca. 45 Sekunden erfolgt.
- Nach dem Neustart findet erneut eine automatische Anmeldung unter dem Benutzerkonto statt. Der Factory Reset ist damit beendet.

## **2.3 Installation eines Betriebssystems**

Der folgende Abschnitt beschreibt die Installation eines Betriebssystems auf einem VisuNet PC.

Für die Installation eines Betriebssystems benötigen Sie ein externes USB-CD/DVD-ROM Laufwerk. Hilfreich sind zudem eine externe USB-Tastatur und eine externe USB-Maus.

- (1) Schließen Sie das CD/DVD-ROM Laufwerk an den dafür vorgesehenen Anschluss am VisuNet PC an.
- (2) Schließen Sie die nötigen Eingabegeräte (Tastatur/Maus) an das Gerät an, falls diese nicht vorhanden sind.
- (3) Starten Sie den VisuNet PC und drücken Sie während der Boot-Phase die <Del>-Taste um ins BIOS zu gelangen. Stellen Sie bei den Boot-Optionen das USB-CD-ROM in der Boot-Reihenfolge an erster Stelle, damit nach dem Hochfahren von CD/DVD gestartet wird. Verlassen Sie das BIOS über <F10>, um die Änderung zu speichern.
- (4) Legen Sie den Installationsdatenträger in das CD/DVD-ROM Laufwerk und starten Sie das Gerät erneut. Ggf. folgt eine Aufforderung eine beliebige Taste zu drücken, um von CD/DVD zu booten.
- (5) Folgen Sie den Anweisungen der Installationsroutine. Installieren Sie das Betriebssystem in die zweite Partition der Festplatte und vermeiden Sie Manipulationen an der Partitionstabelle und der ersten Partition, falls Sie auch weiterhin die Möglichkeit nutzen möchten, das Gerät durch einen Factory Reset wieder in den Ursprungszustand versetzen zu können..
- (6) Installieren Sie die dazugehörigen Systemtreiber, die Sie auf der beiliegenden DVD, im \$OEM\$- Verzeichnis des vorinstallierten Windows 7 oder von unserer Homepage beziehen können (Treiber nur für Windows 7 geeignet).

**Achtung:** Im Falle einer Neuinstallation sollten die Partitionsdaten der Festplatte sowie der Inhalt der ersten Partition unverändert belassen werden. **Ansonsten ist ein Versetzen der Betriebssystempartition in ihren Ursprungszustand (Factory Reset) nicht mehr möglich!** 

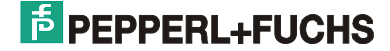

## **2.4 Systemtreiber und Tools installieren**

Nach der Installation Ihres Betriebssystems auf dem VisuNet PC sollten Sie noch die dazu passenden Treiber installieren. Aktuelle Treiber finden Sie auf der beiliegenden DVD oder auf unserer Homepage.

**Hinweis:** Bei Systemen die firmenseitig mit einem Betriebssystem ausgeliefert werden, sind die entsprechenden Treiber und Tools im Verzeichnis C:\\$OEM\$ abgelegt und bereits vorinstalliert.

Im Folgenden werden die Treiber/Tools sowie die \$OEM\$-Verzeichnisstruktur dargestellt, in der die Treiber und Tools geordnet sind.

#### **Bitte Beachten Sie folgendes:**

- Bitte achten Sie beim Herunterladen von unserer Homepage darauf, dass Sie die für Ihre VisuNet PC Variante passenden Treiber herunterladen.
- Die \$OEM\$-Verzeichnisstruktur ist für alle VisuNet PC Varianten einheitlich. Der Inhalt variiert hingegen je nach entsprechender Hardwareausstattung. Einige Verzeichnisse können für bestimmte Varianten sogar leer sein, da z. B. Tools für diese Varianten nicht vorgesehen sind, oder die nötigen Treiber bereits in Windows integriert sind.
- Lesen Sie die den Treibern ggf. beiliegenden Readme-Dateien und Dokumentationen durch, um zusätzliche Informationen zur Treiberinstallation zu erhalten.
- Einige Treiber/Tools liegen als ZIP komprimierte oder selbstextrahierende Archive vor. Ein Doppelklick auf diese Dateien führt zunächst nicht zu einer Installation, sondern zu einem Entpacken des Archivinhalts in einem von Ihnen frei wählbaren Zielverzeichnis. Wechseln Sie nach dem Entpacken in das Zielverzeichnis um dort auf die Readme-Datei und die Installationsroutine zuzugreifen. **Achtung:** Ein Doppelklick auf ein ZIP Archiv unter Windows 7 kann je nach Systemeinstellung auch dazu führen, dass das Archiv nicht entpackt wird, stattdessen navigiert man in das Archiv wie in einer normalen Verzeichnisstruktur. Um eine Installation zu starten müssen sie das Archiv unbedingt entpacken. Statt eines Doppelklicks müssen Sie in diesem Fall auf die Archivdatei mit der rechten Mautaste klicken und <Alles Extrahieren> auswählen.
- Vergewissern Sie sich im Windows Geräte Manager ob noch unbekannte Hardware vorhanden ist und somit noch Treiber nachzuinstallieren sind.

#### **2.4.1 0 - BIOS**

BIOS-Image und Installationstools zum Flashen des BIOS. Die meisten Flashtools müssen über Kommandozeile mit entsprechenden Übergabeparametern aufgerufen werden und benötigen eine Real-DOS Umgebung. Ein Flashen des BIOS aus Windows heraus ist in einigen Gerätevarianten daher nicht möglich. Bitte lesen Sie hierzu die Readme-Datei gründlich durch.

#### **2.4.2 1 - Intel Chipset**

Treiber für den Intel Chipsatz.

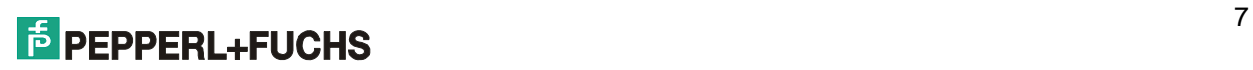

### **2.4.3 2 - Touch Screen Controller**

Treiber für den Touch Screen Controller. Es folgt eine detaillierte Beschreibung für die Installation des TSharc Touchscreen Controller:

#### *2.4.3.1 Installation*

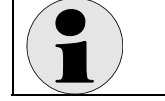

Für die Installation benötigen Sie Administratorrechte!

- Entpacken Sie die Archivdatei UniWinDriver641.zip in ein beliebiges Zielverzeichnis: Rechtsklick -> Alles Extrahieren.
- Für die Installation benötigen Sie Administratorrechte. Rechtsklicken Sie daher im Zielverzeichnis auf die Datei setup.exe, wählen Sie <Als Administrator ausführen>. Bestätigen Sie die folgende Meldung des UAC mit "Ja".
- Folgen Sie den Anweisungen der Installationsroutine. Klicken Sie jeweils auf <Next> um die Installationsroutine fortzufahren:

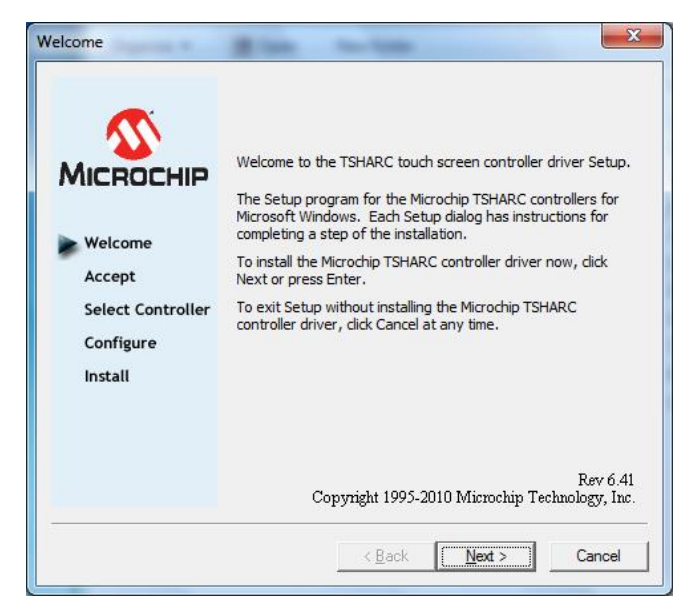

**Abbildung 3: Installationsroutine des Touch Screen Controllers** 

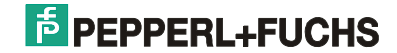

Setzen Sie das Häkchen unter dem Lizenztext um dem Software License Agreement zuzustimmen.

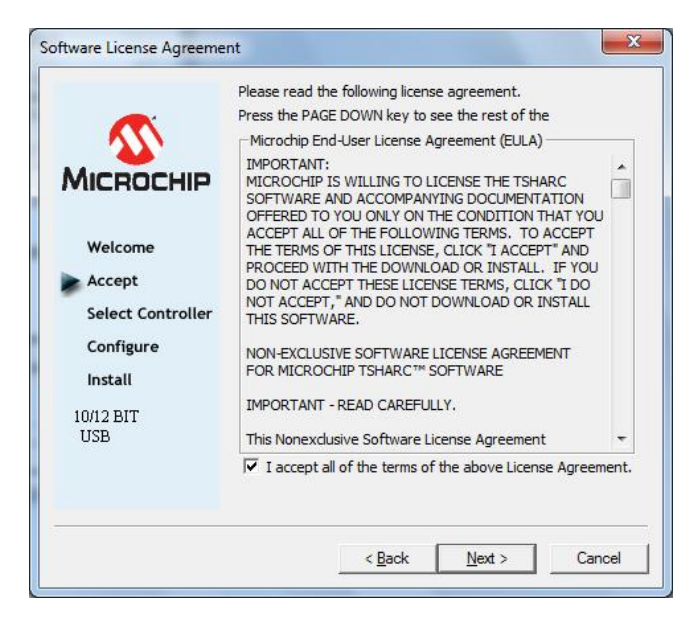

**Abbildung 4: Software License Agreement** 

Wählen Sie <12 or 10 Bit Controller> als Controller Type und <USB> als Controller Interface.

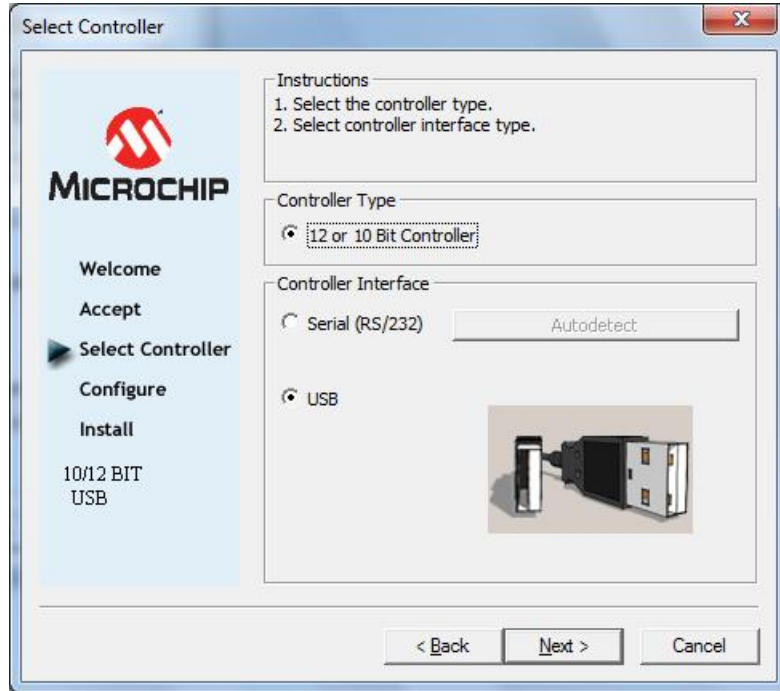

**Abbildung 5: Auswahl des Controllers** 

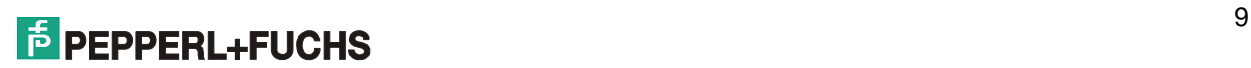

Setzen Sie das Häkchen bei <Automatically start Touch Screen Tray Application> und beenden sie die Konfiguration mit <Finish>.

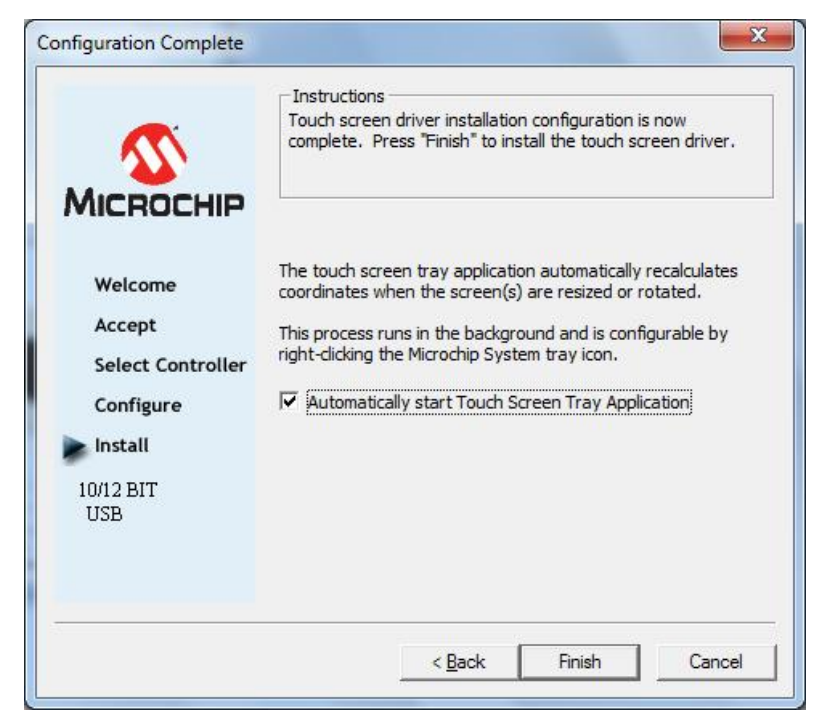

**Abbildung 6: Installation fertigstellen** 

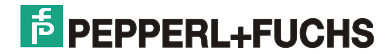

## *2.4.3.2 Kalibrierung*

í

Starten Sie aus dem Startmenü den <Microchip TSharc Control Panel>. Das Kalibrierungsprogramm beginnt mit der Registerkarte Screen Selection und startet nach etwa 15 Sekunden automatisch mit der Kalibrierung. Dabei müssen die jeweiligen Punkte nacheinander berührt werden.

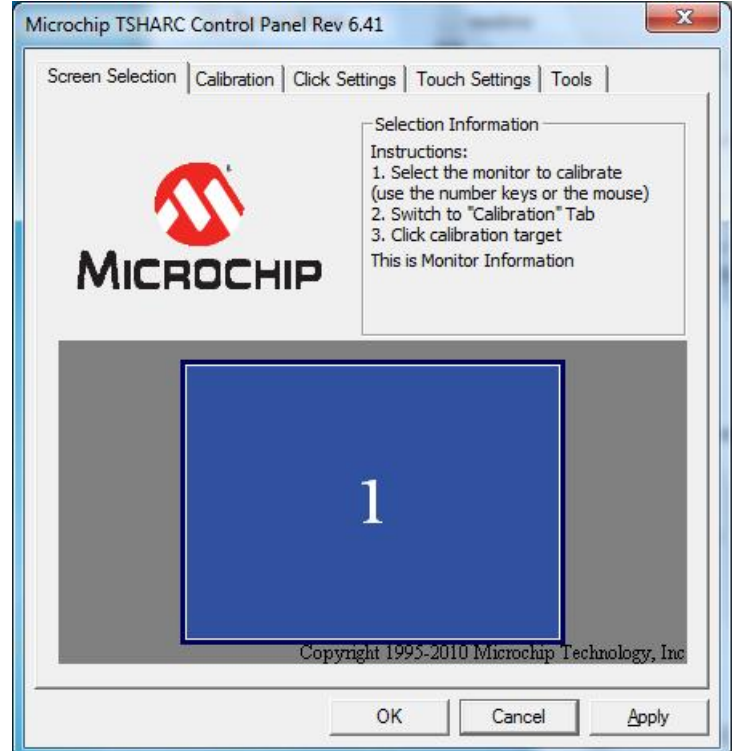

**Abbildung 7: Registerkarte <Screen Selection>** 

#### Einstellen der Touch-Funktionen

Die Einstellungen der Touch-Funktionen können über die Registerkarten vorgenommen werden. Änderungen der eingestellten Werte müssen immer mit dem <Apply>- Button abgeschlossen werden. (Auf den Abbildungen sind die Standard-Einstellungen zu sehen)

Folgend werden die einzelnen Registerkarten näher erläutert:

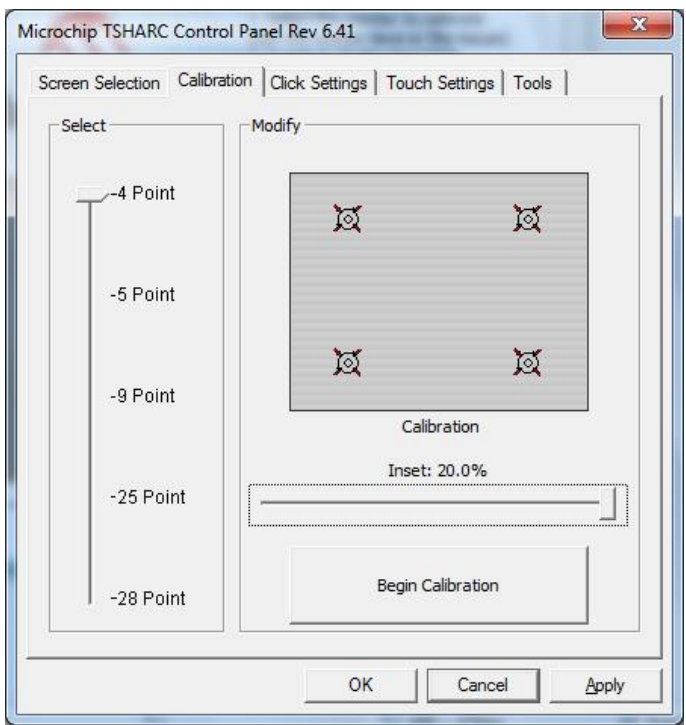

**Abbildung 8: Registerkarte <Calibration>** 

Registerkarte <Calibration>

Auf dieser Registerkarte können die verschiedenen Kalibrieroptionen (Anzahl der Kalibrierungspunkte und Inset) eingestellt und die Kalibrierung gestartet werden.

→ zu den Kalibrieroptionen gehören die Anzahl der Kalibrierungspunkte sowie deren Abstand zum Bildschirmrand (Inset).

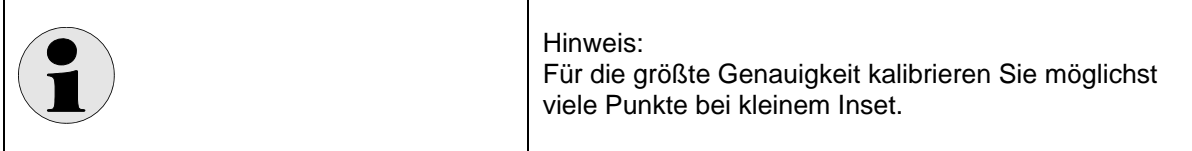

 $\rightarrow$  beim Klicken auf den unteren Button <Begin Calibration> wird die Kalibrierung gestartet.

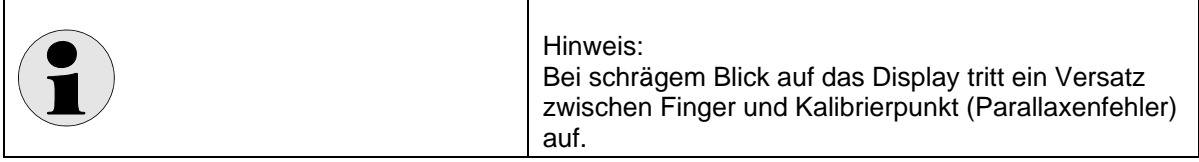

→ die Kalibrierung muss mit <Apply> bestätigt werden. Die Kalibrierung wird verworfen wenn stattdessen <Cancel> gedrückt oder innerhalb von ca. 100 Sekunden nicht mit <Apply> bestätigt wird.

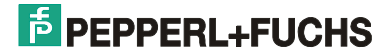

#### **Registerkarte <Click Settings>**

mit dieser Registerkarte werden die Rechts- und Doppelklickeinstellungen bearbeitet.

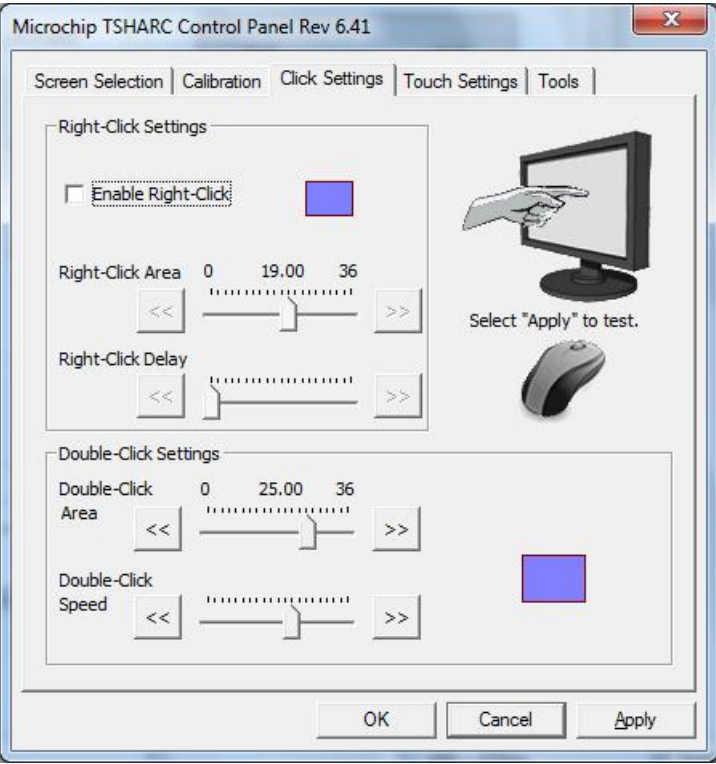

**Abbildung 9: Registerkarte <Click Settings>** 

 $\rightarrow$  setzen Sie das Häkchen bei <Enable Right-Click> wenn Sie die rechte Maustaste simuliert haben wollen. Dabei wird eine längere Berührung auf dem Bildschirm als Rechtsklick interpretiert. Über die beiden darunterliegenden Schieberegler kann die Aktionsfläche und die Dauer der Bildschirmberührung eingestellt werden, ab der ein Rechtsklick ausgelöst werden soll.

- über die beiden unteren Schieberegler können Sie die Aktionsfläche und die Doppelklick-Geschwindigkeit einstellen, ab der ein Doppelklick-Ereignis ausgelöst werden soll.
- $\rightarrow$  auf der rechten Seite können Sie die vorgenommenen Rechts- und Doppelklickeinstellungen überprüfen

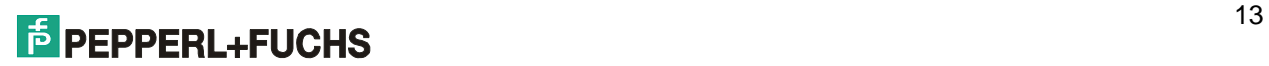

#### **Registerkarte <Touch Settings>**

Hier können Sie unter anderem einstellen, ob der Touch bei Berührung reagieren soll, oder erst nach dem Lösen einer Berührung.

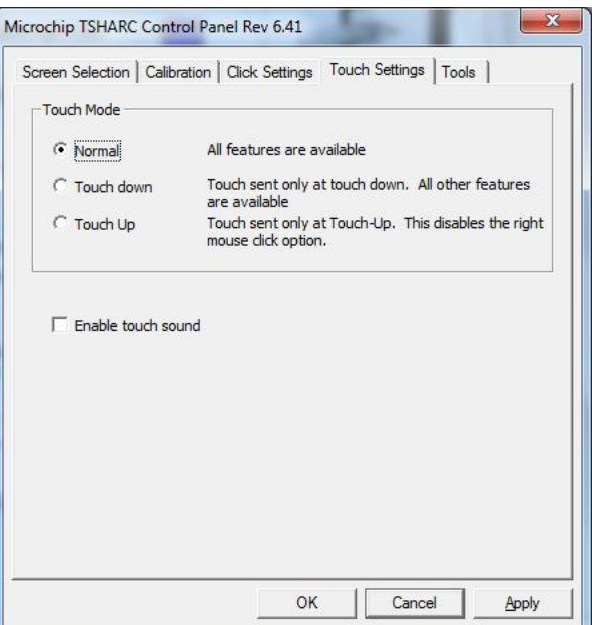

**Abbildung 10: Registerkarte <Touch Settings>** 

**Registerkarte <Tools>** 

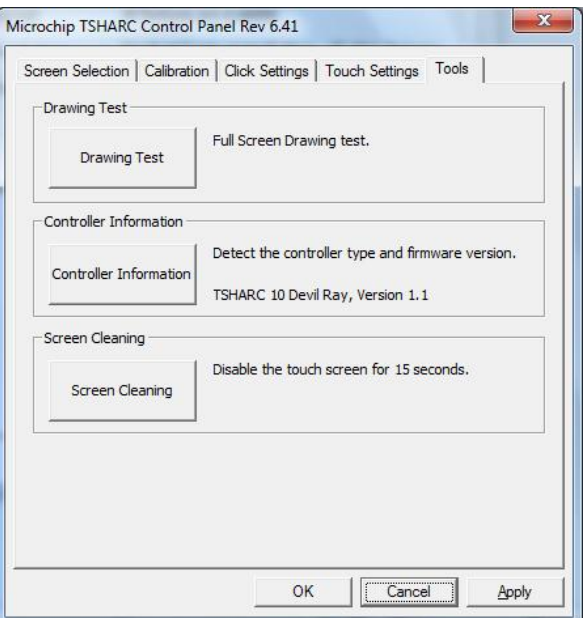

**Abbildung 11: Registerkarte <Tools>** 

Über diese Registerkarte erlangen Sie Zugriff auf verschiedene Werkzeuge:

- ein Zeichentest, um die Genauigkeit des Touch und der Kalibrierung zu prüfen
- Informationen zum TSharc Touch Controller
- die Möglichkeit, den Touch für 15 Sekunden zu deaktivieren (z. B. für Reinigungsarbeiten am Display)

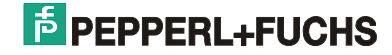

#### **2.4.4 3 - Display Adapter**

Enthält Grafikkartentreiber. Bestimmte Bildschirmauflösungen stehen ggf. erst nach Installation des Grafikkartentreibers zur Verfügung.

#### **2.4.5 4 – Network Adapter**

Enthält Treiber für den Netzwerkadapter. Der Zugriff auf das lokale oder globale Netz ist ggf. erst nach Installation des Netzwerktreibers möglich.

#### **2.4.6 5 – USB Adapter**

Treiber für den USB-Adapter. Ggf. ist dieses Verzeichnis leer, da keine Treiber notwendig.

#### **2.4.7 6 – Sound Card**

Treiber für die Soundkarte.

### **2.4.8 7 – USB Serial Port Driver**

- Steht der Treiber als Archivdatei zur Verfügung, entpacken Sie zuerst das Archiv in ein beliebiges Verzeichnis.
- Zum Installieren des Treibers öffnen Sie den Gerätemanager und Doppelklicken auf das Gerät <USB Serial Port>. Aktualisieren Sie nun den Treiber indem sie als Treiberpfad das Verzeichnis angeben, in dem Sie zuvor das Archiv entpackt haben.
- Folgen Sie den Anweisungen der Installationsroutine.
- Wiederholen Sie den Vorgang und installieren den Treiber ein zweites Mal.
- Um den Treiber zu aktivieren, muss das System neu gebootet werden.

### **2.4.9 10 – WLAN**

- Achten Sie darauf, dass im BIOS die USB2.0 Unterstützung deaktiviert ist.
- Klicken Sie mit der rechten Maustaste auf utility.exe, setzen Sie unter <Compatibility> das Häkchen bei <Run this program in compatibility mode for:> und wählen Sie als Kompatibilitätsmodus <Windows Vista (Service Pack 2)>.
- Starten Sie die Installation durch Doppelklick auf utility.exe.
- Folgen Sie den Installationsanweisungen und schließen Sie das Gerät erst an, wenn Sie dazu aufgefordert werden.
- Nähere Angaben zur Installation finden Sie in dem als PDF beiliegendem Handbuch.

#### **2.4.10 11 – Storage**

Treiber/Tools für den (SSD-)Datenträger. Für Installation und nähere Einzelheiten lesen Sie bitte die beiliegende Dokumentation. Für das Lesen der Dokumentation ist ggf. ein PDF-Reader erforderlich.

**Wichtiges zur Datenträgeroptimierung:** Windows 7 Unterstützt den sogenannten TRIM-Befehl für die optimale Nutzung von SSD Datenträgern. Für ältere Betriebssysteme wie WindowsXP die diesen Befehl nicht unterstützen bieten einige Hersteller entsprechende Optimierungstools. Meist müssen diese Optimierungen in regelmäßigen Abständen durchgeführt werden. Bitte lesen Sie hierzu die den Tools beiliegenden Dokumentationen.

### **2.4.11 50 – P+F 7 Tools**

- Pepperl + Fuchs liefert einige Zusatzprogramme, mit die Ihnen helfen sollen, Ihren VisuNet PC noch effizienter zu nutzen. Die Pepperl+Fuchs 7 Tools können wie folgt installiert werden:
- Doppelklicken Sie auf PF7Tools.exe um die Installation zu starten und folgen Sie den Installationsanweisungen.
- Wählen Sie im Abschnitt <Select Components> die Applikationen, die Sie installieren möchten.

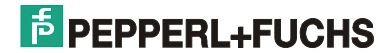

## **2.5 Datensicherung**

#### **2.5.1 Datensicherungskonzept unter Windows 7**

Über den Factory Reset haben Sie die Möglichkeit die Betriebssystempartition in den Auslieferungszustand zurückzuversetzen. Eigene Daten die Sie auf der Festplatte gespeichert haben gehen dabei verloren. Zur Sicherung dieser Daten bietet Windows 7 einen entsprechenden Backup-Mechanismus an.

#### **Eine Datensicherung vornehmen**

Um eine Datensicherung vorzunehmen gehen sie folgendermaßen vor:

- (1) Öffnen Sie den Eigenschaftendialog für das zu sichernde Laufwerk indem Sie im Datei-Explorer auf das Laufwerk rechtsklicken und die Option <Eigenschaften> wählen.
- (2) Wechseln Sie zum Tab <Tools> und betätigen Sie den Button <Back up now>.
- (3) Klicken Sie auf <Set up backup> um die für das Backup erforderlichen Informationen zu setzen.

**Hinweis:** Als Zielort für das Backup sollten Sie einen externen Datenträger wählen. Das kann z. B. ein anderer Rechner im lokalen Netzwerk sein, auf den das Backup über eine Netzwerkfreigabe kopiert werden kann.

**Hinweis:** Eine detaillierte Beschreibung des Windows Backupmechanismus finden Sie in der dazugehörigen Online-Hilfe.

#### **Eine Sicherung wiederherstellen**

Um eine vorhandene Datensicherung wieder einzuspielen gehen sie folgendermaßen vor:

- (1) Öffnen Sie den Eigenschaftendialog für das zu sichernde Laufwerk indem Sie im Datei-Explorer auf das Laufwerk rechtsklicken und die Option <Eigenschaften> wählen.
- (2) Wechseln Sie zum Tab <Tools> und betätigen Sie den Button <Back up now>.
- (3) Klicken Sie unter <Restore> auf das Backup das Sie einspielen möchten. Wählen Sie <Select another backup to restore files from> falls keine oder nicht das gewünschte Backups aufgelistet wird um in anderen Quellen (z. B. im lokalen Netzwerk) nach vorhandenen Backups zu suchen.

**Hinweis:** Sollte sich das gewünschte Backup auf einem anderen Rechner im lokalen Netzwerk befinden, sorgen Sie dafür dass die Netzwerkfreigabe dort für den VisuNet PC sichtbar und das Backup darhin enthalten ist.

**Hinweis:** Eine detaillierte Beschreibung des Windows Backupmechanismus finden Sie in der dazugehörigen Online-Hilfe.

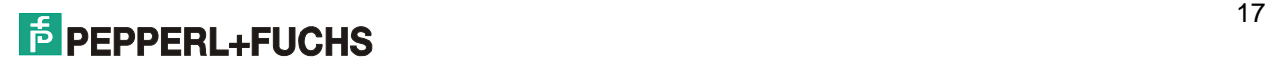

## **2.6 Spracheinstellungen**

### **2.6.1 Sprache für Menüs und Dialogfelder ändern**

Im Auslieferungszustand mit *Windows 7 Ultimate Multi Language* sind einige Sprachen auf dem System bereits vorinstalliert (siehe Tabelle unten). Sie können die Sprache für die Menüs und Dialogfelder jederzeit ändern. Gehen Sie hierzu wie folgt vor:

- (1) Rufen Sie in der Systemsteuerung den Dialog <Change Display Language> auf.
- (2) Im Abschnitt <Display Language> können Sie im Dialog <Choose Display Language> eine neue Sprache auswählen.
- (3) Nachdem Sie die Änderung mit <OK> oder <Apply> bestätigen weist Sie eine Meldung darauf hin, dass die neuen Spracheinstellungen erst nach einer Neuanmeldung gültig werden. Für eine sofortige Neuanmeldung klicken Sie auf <Log off now>, ansonsten <Cancel>.

#### **Hinweise:**

- Nicht alle Programme unterstützen die Sprachumschaltung. Texte in den Menüs, Dialogen und Hilfedateien sind dann nur in einer Sprache verfügbar. Dies ist bei Programmen des Betriebssystems meist englisch. Bei von Ihnen installierten Programmen hängt dies von der Sprachauswahl bei der Installation ab.
- Verknüpfungen auf dem Desktop und den Menüs behalten ihren Text und werden nicht automatisch übersetzt.

#### *2.6.1.1 Sprache entfernen*

**Achtung: Da einmal entfernte Sprachen nicht mehr nachinstalliert werden können, raten wir Ihnen dringend davon ab!** 

Um Speicherplatz zu sparen, können einzelne Sprachen permanent entfernt werden. Hierdurch werden je nach Sprachpaket etwa 150 bis 600 MB Speicherplatz pro Sprache auf Ihrer Festplatte freigegeben.

Gehen Sie zum Entfernen einer Sprache wie folgt vor:

- (1) Drücken Sie den Windows/Start-Button, geben Sie im Suchfeld <lpksetup.exe> ein und drücken Sie die Eingabetaste.
- (2) Wählen Sie die Option <Uninstall Display Languages>.
- (3) Setzen Sie die Häkchen bei allen Sprachen die sie entfernen möchten und bestätigen Sie mit <Next>.

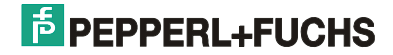

#### **Hinweise:**

í

- Einmal gelöschte Sprachen können nicht wieder ausgewählt werden. Daher sollten Sie Sprachen nur dann löschen, wenn der Festplattenspeicherplatz unbedingt benötigt wird.
- Um eine Sprache aus der Sprachauswahl zu entfernen, ohne dabei die Sprache zu deinstallieren, löschen Sie den gewünschten Spracheintrag aus der Registry unter <HKEY\_LOCAL\_MACHINE\SYSTEM\CurrentControlSet\Control\MUI\UILanguages>
- Vorinstallierte Sprachen und Kennungen:

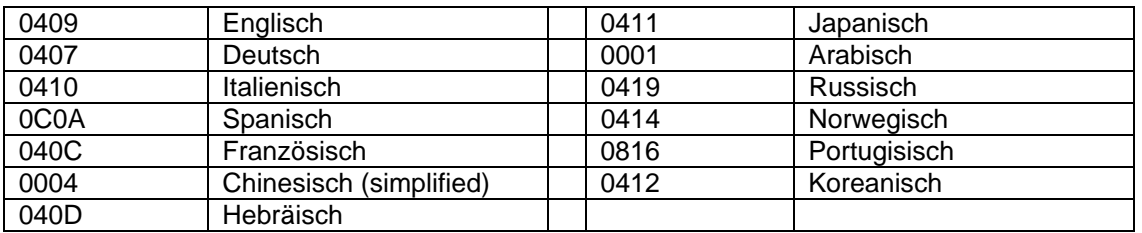

## **2.7 Anwendungen**

### **2.7.1 Probleme mit Anwendungen (Kompatibilitätsmodus)**

Wenn beim Ausführen von Software Probleme auftreten, kann dies daran liegen, dass die Software nicht für Windows 7 entwickelt wurde. Windows 7 bietet hierfür einen Kompatibilitätsmechanismus an, um auch mit solchen Programmen klarzukommen. Gehen Sie wie folgt vor:

- (1) Klicken Sie mit der rechten Maustaste auf die Anwendung, die Probleme bereitet
- (2) Wählen Sie die Option <Troubleshoot Compatibility>
- (3) Folgen Sie den Anweisungen.

Sie haben auch die Möglichkeit, die einzelnen Kompatibilitätsparameter selbst festzulegen:

- (1) Öffnen Sie den Datei-Explorer und wählen Sie die Anwendung aus, die Probleme bereitet.
- (2) Öffnen Sie den Eigenschaften-Dialog über <Organize/Properties>
- (3) Unter dem Tab <Compatibility> können Sie den Kompatibilitätsmodus entsprechend setzen und weitere Einstellungen vornehmen wie beispielsweise eine vorgegebene Bildschirmauflösung wählen oder die Applikation mit Administratorrechten starten lassen.
- (4) Starten Sie nun die modifizierte Anwendung erneut und testen Sie ob die Probleme mit den neuen Kompatibilitätseinstellungen noch auftreten.

#### **Hinweise:**

 Viele ältere Anwendungen benötigen den uneingeschränkten Zugriff auf das System. Stellen Sie sicher, dass Sie als Administrator angemeldet sind.

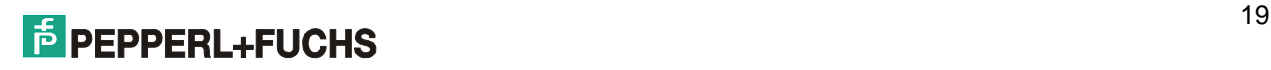

## **2.8 Systemwartung**

#### **2.8.1 Windows im abgesicherten Modus starten**

Wenn sich ihr System nicht mehr starten lässt, können Sie versuchen Windows im abgesicherten Modus zu starten. Beim abgesicherten Modus handelt es sich um eine spezielle Betriebsart des Betriebssystems, in der nur die unbedingt erforderlichen Treiber geladen wurden, so dass der VisuNet PC durch diese Minimalkonfiguration gerade noch betriebsfähig ist. Auf diese Weise ist es möglich, zuvor installierte Softwarekomponenten (wie beispielsweise Gerätetreiber), die nicht korrekt funktionierten oder sogar zum Absturz des Betriebssystems führen, wieder zu deinstallieren.

Um in den abgesicherten Modus zu gelangen, müssen Sie während des Systemstarts die Taste F8 drücken. Anschließend haben Sie u. A. folgende Auswahl:

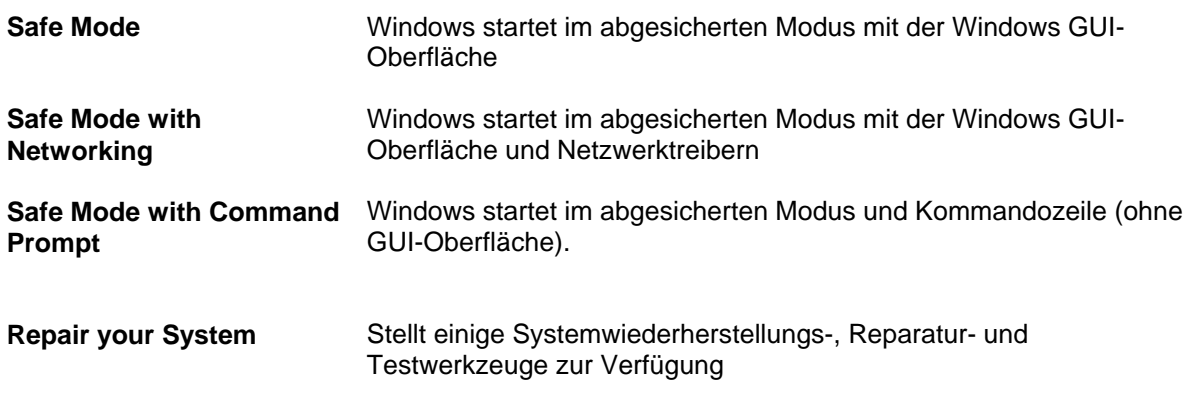

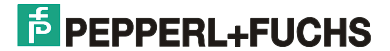

## **3 Mitgelieferte Zusatzsoftware für den VisuNet PC**

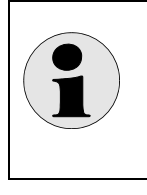

#### **Hinweis**:

Alle hier beschriebenen Tools sind im Falle einer Vorinstallation des Betriebssystems durch Pepperl+Fuchs GmbH vorhanden oder nach einer Installation der Pepperl+Fuchs 7 Tools!

## **3.1 Hotkey Tool**

Auf dem VisuNet PC ist ein Service zur Definition von Tasten und Tastenkombinationen installiert. Über diese Anwendung können Sie zum Beispiel über die Funktionstasten Anwendungen aufrufen, oder den Tasten einen anderen Tastenkode zuweisen.

Das Programm unterteilt sich in ein permanent laufendes Programm, das die Tasten überwacht (VisuNetKeyMapping.exe) und eine Benutzerschnittstelle zur Eingabe.

Öffnen Sie die Benutzerschnittstelle hierzu entweder über <Start / All Programs / Pepperl+Fuchs Tools / Pepperl+Fuchs Hotkey Control Panel> oder über die Systemsteuerung <Start / Control Panel> und doppelklicken Sie dann auf das Symbol <VISUNET Settings>.

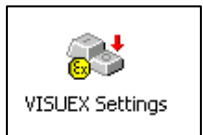

Hinweis: Um das Symbol <VISUNET Settings> in der Systemsteuerung zu sehen müssen Sie unter <View by> die Option <Large icons> oder <Small icons> ausgewählt haben.

Anschließend öffnet sich eine Eingabemaske über die den Tasten eine neue Funktion zugewiesen werden kann.

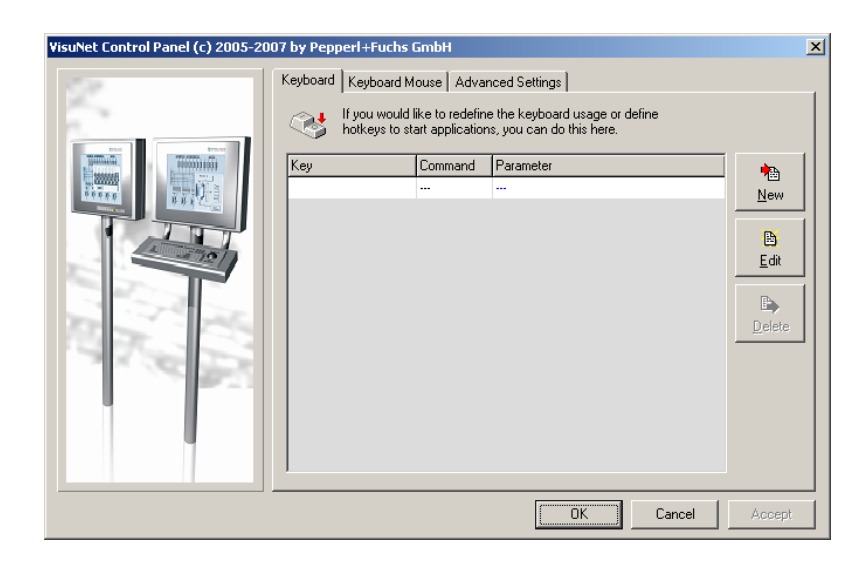

Es stehen drei Funktionen zur Verfügung:

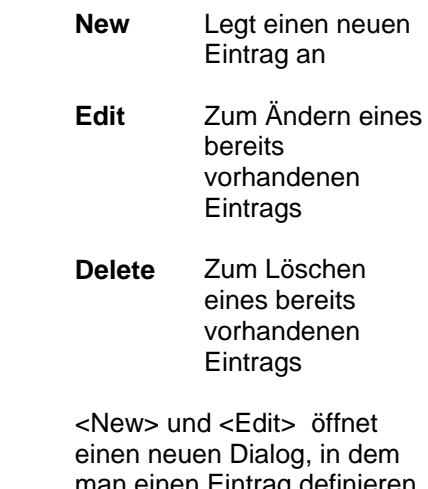

man einen Eintrag definieren und ändern kann.

#### **Abbildung 12: Hotkey Tool**

Setzen Sie den Eingabecursor in das Feld <Key> und drücken Sie die Taste oder Tastenkombination die neu definiert werden soll. Wählen Sie anschließend zwischen <Execute> und <Send Keys> aus.

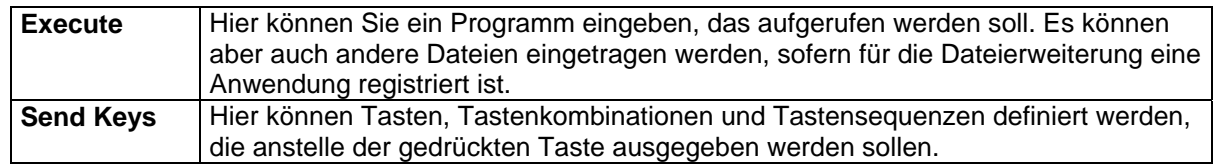

## **EXPLOSE ASSESSMENT REPAREMENT ASSESSMENT REPRESENTATION**

#### **Bemerkungen:**

- Die Funktionstasten Tasten <F13> bis <F24> erzeugen die Tastenkodes <Ctrl+Shift+F1> bis Ctrl+Shift+F12>. Sie können über diese Anwendung neu definiert werden.
- Systemtasten und Tastenkombinationen wie zum Beispiel <Ctrl+Alt+Del> und <Alt+Tab> können nicht neu definiert werden.
- Manche Anwendungen übernehmen die Änderungen erst, nachdem Sie das System neu gebootet haben.

#### **Beispiel 1:**

Wenn z.B. die Tastenkombination <Alt+F> am VisuNet PC, (Taste S1 (Shift) am VisuNet PC) gedrückt wird, wird die Datei <Kaffeetasse.bmp> mit dem für die Dateierweiterung BMP registrierten Programm geöffnet.

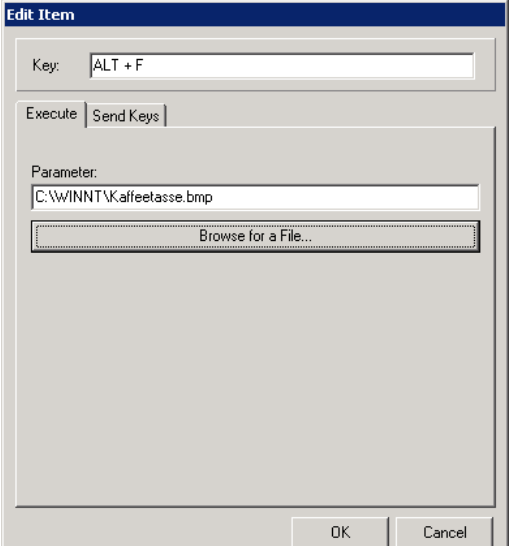

**Abbildung 13: Beispiel 1** 

#### **Beispiel 2:**

Wenn z B. die Tastenkombination <Alt+F> gedrückt wird, wird die Tastensequenz "Hello" an die aktuell aktive Anwendung ausgegeben.

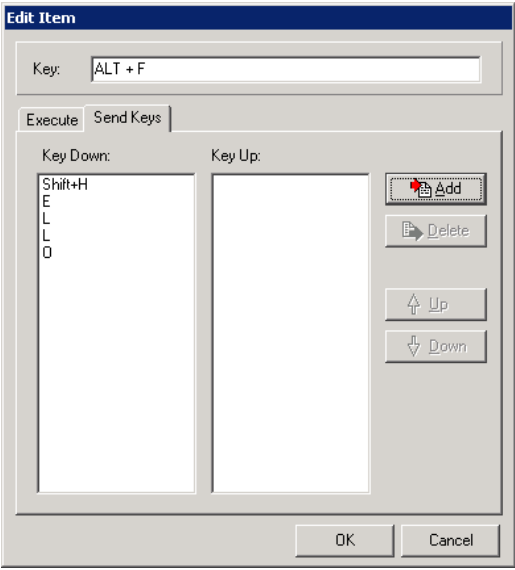

#### **Vordefinierte Tastenkombinationen**

#### **Abbildung 14: Beispiel 2**

Mit den Tastenkombination <Ctrl+Shift+7> und <Ctrl+Shift+8> können Sie auf einigen VisuNet PC Varianten die Hintergrundbeleuchtung des Bildschirms steuern. Mit <Ctrl+Shift+7> wird die Helligkeit verringert, mit <Ctrl+Shift+8> erhöht.

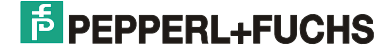

#### **Maus über Tastatur simulieren**

Unter *<Keyboard Mouse>* können Sie die Maussimulation über die Tastatur simulieren. Es können sowohl für die Bewegung des Mauszeigers, als auch die Maustasten beliebige Tasten des VisuNet PC zugeordnet werden.

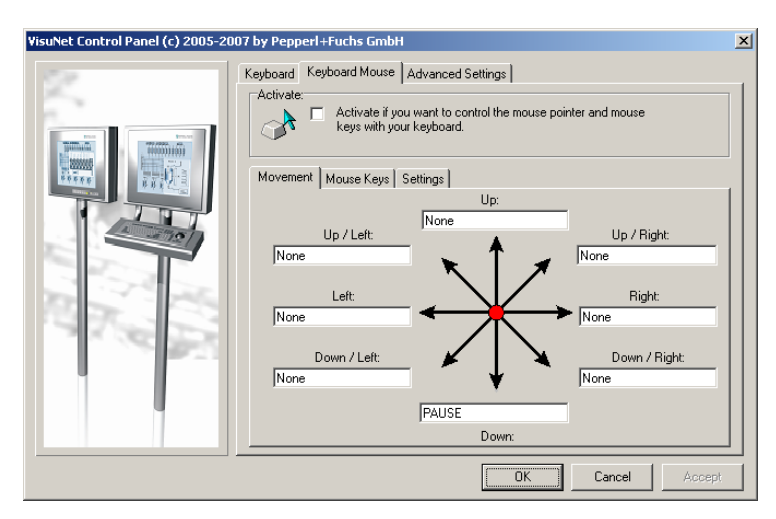

Wählen Sie *<Activate>* um die Tastaturmaus zu aktivieren.

*Unter <Movement>* werden die Tasten für die Mausbewegung zugeordnet. Setzen Sie den Cursor in ein Feld und drücken Sie die gewünschte Taste oder Tastenkombination am VisuNet PC.

**Abbildung 15: Registerkarte Keyboard Mouse <Movement>** 

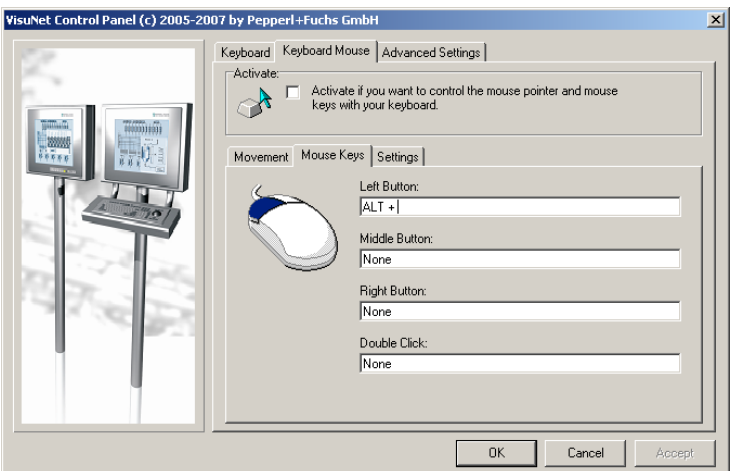

Unter <*Mouse Keys*> können Sie für die linke, rechte und mittlere Maustaste, sowie den Doppelklick eine Taste oder Tastenkombination zuordnen. Setzen Sie den Cursor in ein Feld und drücken Sie die gewünschte Taste oder Tastenkombination am VisuNet PC.

**Abbildung 16: Registerkarte Keyboard Mouse <Mouse Keys>** 

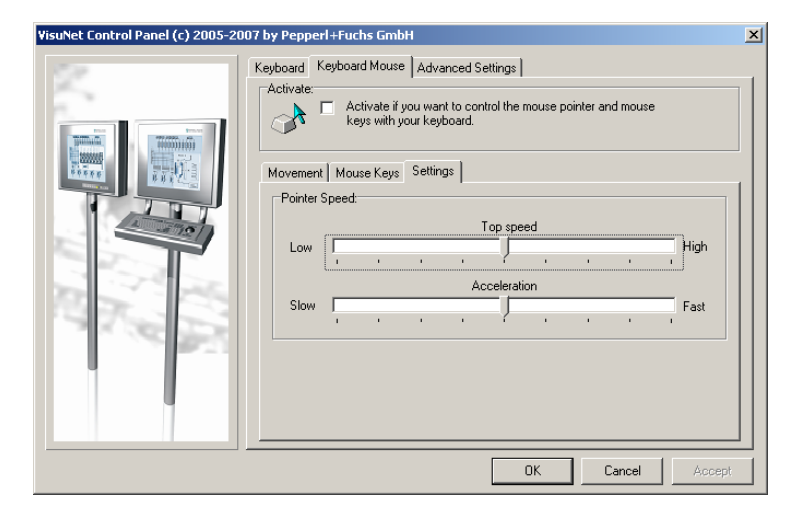

**Abbildung 17: Registerkarte Keyboard Mouse <Settings>** 

Unter <*Settings*> können Sie die Einstellungen für die Geschwindigkeit und Beschleunigung ändern.

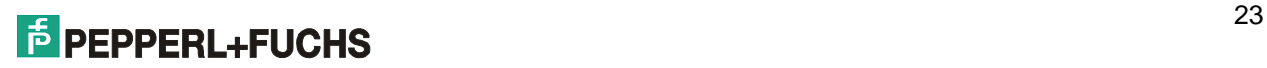

#### **Generelle Einstellungen**

Über <*Advanced Settings*> können Systemeinstellungen geändert werden. Es wird generell zwischen Einstellungen, die alle Benutzer betreffen (System) und dem aktuell eingeloggten Benutzer (User) unterschieden.

 $\vert x \vert$ 

**Hinweis:** Nach einer Änderung der Einstellungen muss das System neu gebootet werden.

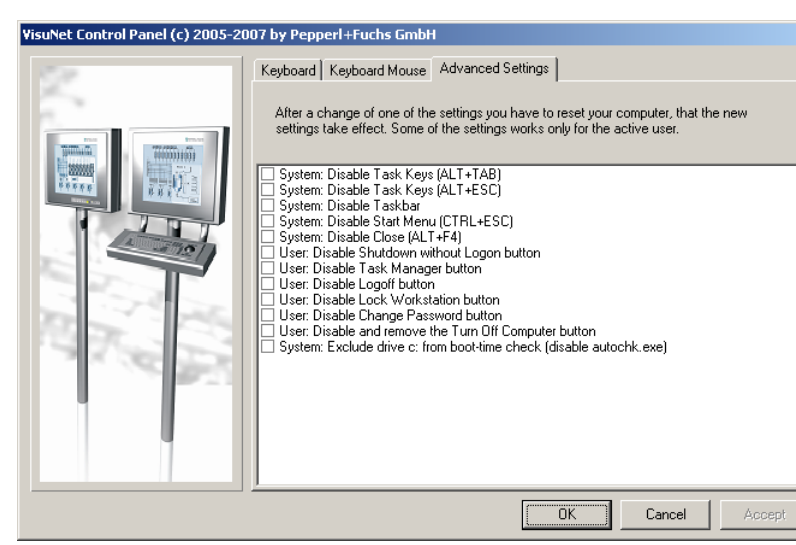

**System: Disable Task Keys (ALT+TAB)**  ALT+TAB: Zwischen geöffneten Elementen/Programmen umschalten.

**System: Disable Task Keys (ALT+ESC)**  Zwischen Elementen/Programmen in der Reihenfolge umschalten, in der sie geöffnet wurden.

**System: Disable Taskbar**  Taskleiste unsichtbar machen.

**System: Disable Start Menu** 

**(CTRL+ESC)**  CTRL+ESC: Menü **Start** anzeigen.

#### **Abbildung 18: Registerkarte <Advanced Settings>**

#### **System: Disable Close (ALT+F4)**

ALT+F4: Aktives Element schließen oder aktives Programm beenden. Wenn kein Programm geöffnet ist Windows beenden.

#### **User: Disable Shutdown without Logon button**

Den <Herunterfahren>-Button beim Login-Dialog sperren.

#### **User: Disable Task Manager button**

Im Dialog der beim Drücken von CTRL+ALT+DEL erscheint, den Button <Task-Liste> sperren.

#### **User: Disable Logoff button**

Im Menü Start den Button <Abmelden> sperren.

#### **User: Disable Lock Workstation button**

Im Dialog der beim Drücken von CTRL+ALT+DEL erscheint, den Button <Arbeitsstation sperren> sperren.

#### **User: Disable Change Password button**

Im Dialog der beim Drücken von CTRL+ALT+DEL erscheint, den Button <Passwort ändern> sperren.

#### **User: Disable and remove the Turn Off Computer button**

Im Menü Start den Button <Beenden> sperren/entfernen.

#### **System: Exclude drive c: from boot-time check (disable autochk.exe)**

Nach einem Systemabsturz das Laufwerk c: nicht mit <autochk> prüfen. Der Systemstart geht dadurch wesentlich schneller, allerdings werden eventuell defekte Dateien nicht automatisch repariert.

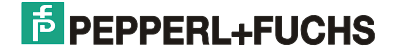

## **3.2 Previs – Prevent Image Sticking**

Ein Programm zur Reduzierung von Image Sticking bei LCD-Displays.

#### **3.2.1 Einführung**

í

Die Anzeige statischer Bilder (z. B. Prozessbilder) über einen längeren Zeitraum hinweg kann bei LCD-Bildschirmen zu einem Einbrenneffekt (Image Sticking) in Form von Schatten und Farbverfälschungen führen, die auch nach einem Aus- und wieder Einschalten des Bildschirms noch sichtbar bleiben.

Previs wirkt dem Image Sticking entgegen ohne dabei die Ablesbarkeit des Bildschirms signifikant zu beeinträchtigen.

#### **3.2.2 TrayIcon**

Previs startet automatisch nach der Benutzeranmeldung und gibt als TrayIcon in der Taskleiste unten rechts Auskunft über seinen Aktivierungsstatus:

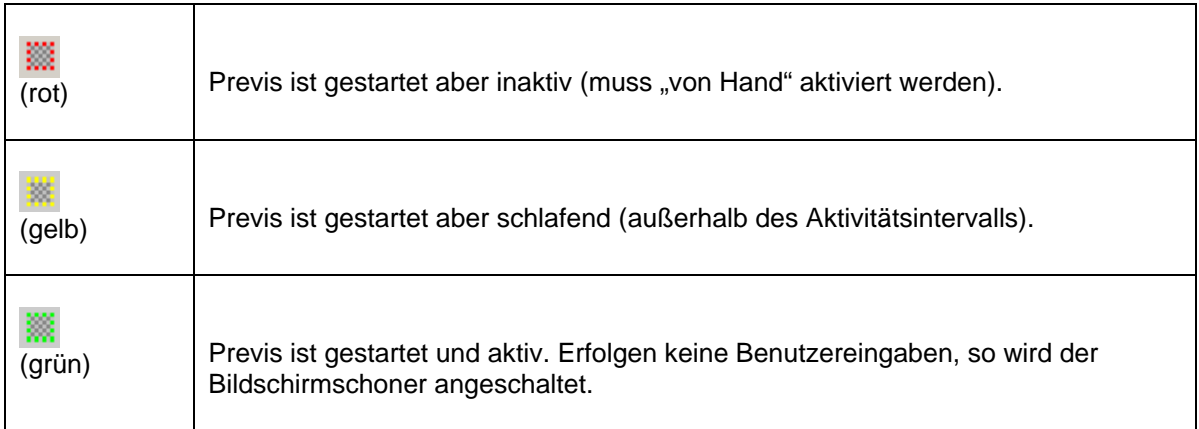

Ein rechter Mausklick auf das Icon öffnet das Kontextmenü mit folgenden Funktionen:

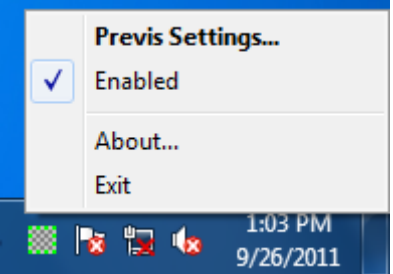

**Abbildung 19: Popup-Menu über dem TrayIcon von Previs** 

Im Folgenden werden die einzelnen Kontextmenüs näher erläutert.

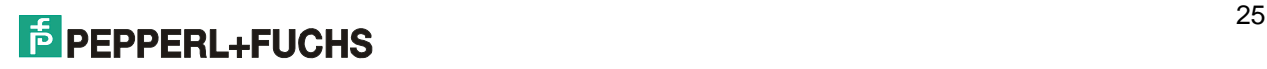

### **3.2.3 Kontextmenü** *Previs Settings*

In diesem Dialog werden die Previs Einstellungen vorgenommen. Abbildung 20 zeigt die empfohlenen und voreingestellten Werte (Previs ist 24h aktiv und wird nach 60 Minuten Benutzerinaktivität ausgeführt).

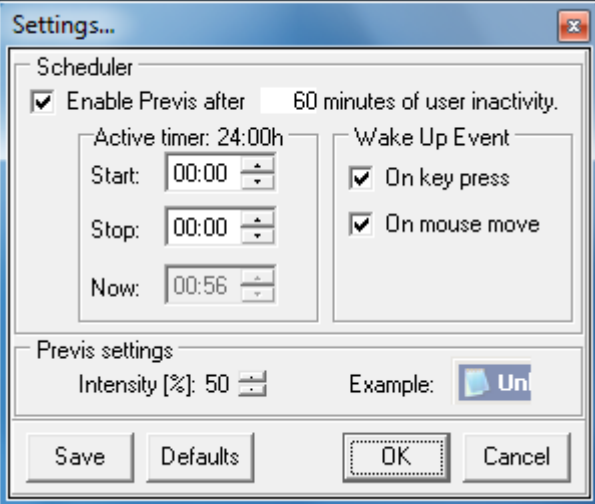

**Abbildung 20: Default-Settings** 

**Enable Previs:** Aktiviert bzw. deaktiviert Previs. Außerhalb des Aktivitätsintervalls (s. U.) ist Previs immer noch aktiv, befindet sich aber im "schlafenden" Zustand.

**XX minutes of user inactivity:** Gibt die Zeit in Minuten an, nachdem der Bildschirmschoner ausgehend von der letzten Benutzereingabe gestartet werden soll.

Hinweis: Previs ist nur innerhalb des Aktivierungsintervalls scharf geschaltet. Außerhalb des Aktivierungsintervalls befindet sich Previs im "schlafenden" Zustand, d. h. der Bildschirmschoner wird nicht ausgeführt.

**Start:** Startzeit ab der Previs aktiv ist. Definiert den Beginn des Aktivierungsintervalls. **Stop:** Stopzeit bis zu der Previs aktiv ist. Definiert das Ende des Aktivierungsintervalls.

**Now:** Aktuelle Uhrzeit (grau hinterlegt: Uhrzeit wurde nicht geändert und wird aktualisiert; weiß hinterlegt: Uhrzeit wurde geändert und wird nicht mehr aktualisiert)

**On key press:** Bildschirmschoner reagiert auf Tastatureingaben und schaltet sich ab. **On mouse move:** Bildschirmschoner reagiert auf Mauseingaben und schaltet sich ab.

**Intensity:** Gibt die Intensität des Bildschirmschoners an. Größere Werte schützen besser vor dem Einbrennen, reduzieren jedoch die Ablesbarkeit und umgekehrt. Rechts davon befindet sich ein Vorschau Icon.

**Save:** Änderungen permanent übernehmen. **Defaults:** Empfohlene Einstellungen laden. **OK:** Änderungen übernehmen. **Cancel:** Änderungen verwerfen.

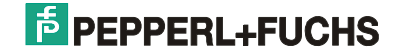

Hinweis: Der Bildschirmschoner ist auf dem gesamten Desktop aktiv. D.h. er arbeitet auf allen Monitoren eines Extended-Desktops.

Hinweis: Durch die Tastenkombination <SHIFT>+<ESC> wird der Bildschirmschoner pausiert. Dies kann nützlich sein, wenn die Optionen *On key press* und/oder *On mouse move* deaktiviert sind.

Hinweis: Ist der Screensaver aktiv, so wird der gerade aktiven Applikation der Fokus entzogen. Maus und Tastatureingaben werden nicht an die Applikation weitergeleitet. Bei Inaktivität erhält die ursprüngliche Applikation wieder den Eingabefokus.

#### **3.2.4 Kontextmenü** *Enabled*

Aktiviert bzw. deaktiviert Previs. Außerhalb des Aktivitätsintervalls ist Previs immer noch aktiv, befindet sich aber im "schlafenden" Zustand.

#### **3.2.5 Kontextmenü** *About*

Öffnet den Dialog mit Versions-/ und Copyright-Informationen:

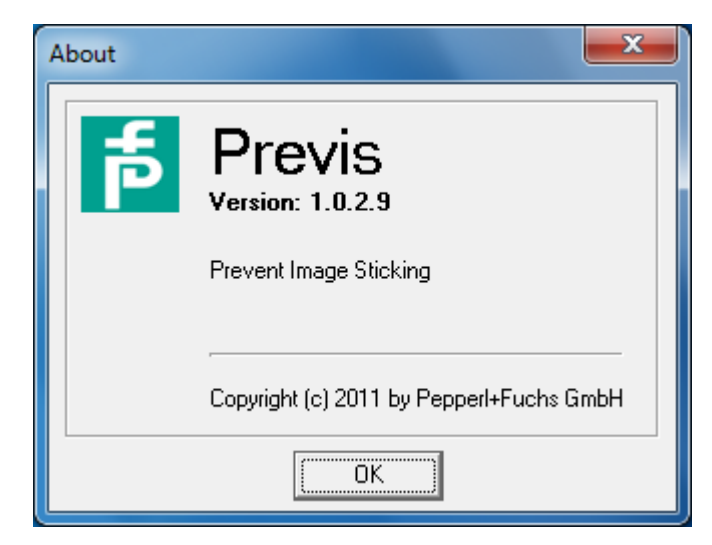

**Abbildung 21: About Dialog** 

#### **3.2.6 Kontextmenü** *Exit*

Beendet Previs. Wird vollständig aus dem Speicher entfernt.

#### *3.2.7 Demo-Modus*

Previs ist nur auf bestimmen Geräten lauffähig. Auf nicht zertifizierten Geräten startet es im Demo-Modus, der sich nach 10 Minuten abschaltet.

### **3.2.8 Aufruf über die Kommandozeile**

Previs kann über folgende Kommandozeilenoptionen gestartet werden:

previs.exe [/config]

/config

Öffnet beim Start von Previs den Konfigurationsdialog. Ist bereits eine Instanz von Previs geöffnet, so wird dessen Konfigurationsdialog angezeigt

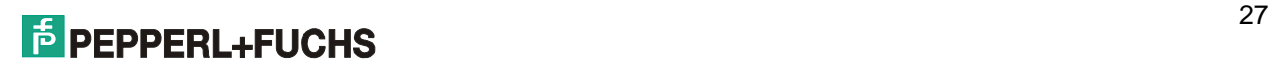

#### **3.3 Konfigurationsdatei**

Die Konfigurationsdatei previs.ini muss sich im selben Verzeichnis wie previs.exe befinden. In ihr werden die aktuellen Einstellungen gespeichert.

Die Datei previs.ini besteht aus zwei Abschnitten: [Default] und[User].

Bei Auswahl von <Save> wird der [User]-Abschnitt geschrieben Bei Auswahl von <Default> wird der [Default]-Abschnitt gelesen.

Beim Start von Previs werden die Werte aus der ini-Datei folgendermaßen gelesen:

- 1. Schlüssel aus [User] Abschnitt lesen. Ist dieser nicht vorhanden, dann
- 2. Schlüssel aus [Default] Abschnitt lesen. Ist dieser nicht vorhanden, dann
- 3. folgende Rückfallwerte nehmen:

```
PrevisMode=1 
IdleTimeout=60 
Active=1 
WakeUpOnKey=1 
WakeUpOnMouse=1 
FullScreen=1 
Color=16777215 
Intensity=50 
TimerFrom=00:00:00 
TimerTo=00:00:00
```
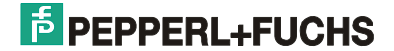

## **4 MICROSOFT SOFTWARE LICENSE TERMS**

#### **WINDOWS 7 ULTIMATE**

These license terms are an agreement between you and

- · the computer manufacturer that distributes the software with the computer, or
- · the software installer that distributes the software with the computer.

Please read them. They apply to the software named above, which includes the media on which you received it, if any. Printed-paper license terms, which may come with the software take the place of any on-screen license terms. These terms also apply to any Microsoft

· updates,

í

- · supplements,
- · Internet-based services, and
- · support services

for this software, unless other terms accompany those items. If so, those other terms apply.

If you obtain updates or supplements directly from Microsoft, Microsoft, and not the manufacturer or installer, licenses those to you.

**By using the software, you accept these terms. If you do not accept them, do not use the software. Instead, contact the manufacturer or installer to determine its return policy. You must comply with that policy, which might limit your rights or require you to return the entire system on which the software is installed.** 

**As described below, using the software also operates as your consent to the transmission of certain computer information during activation, validation and for Internet-based services. If you comply with these license terms, you have the rights below for each license you acquire. 1. OVERVIEW.** 

**a. Software.** The software includes desktop operating system software. This software does not include Windows Live services. Windows Live services are available from Microsoft under a separate agreement.

**b. License Model.** The software is licensed on a per copy per computer basis. A computer is a physical hardware system with an internal storage device capable of running the software. A hardware partition or blade is considered to be a separate computer.

#### **2. INSTALLATION AND USE RIGHTS.**

**a. One Copy per Computer.** The software license is permanently assigned to the computer with which the software is distributed. That computer is the "licensed computer."**b. Licensed Computer.** You may use the software on up to two processors on the licensed computer at one time. Unless otherwise provided in these license terms, you may not use the software on any other computer.

**c. Number of Users.** Unless otherwise provided in these license terms, only one user may use the software at a time on the licensed computer.

**d. Alternative Versions.** The software may include more than one version, such as 32-bit and 64-bit. You may use only one version at one time. If the manufacturer or installer provides you with more than one language version, you may use only one language version at one time.

**3. ADDITIONAL LICENSING REQUIREMENTS AND/OR USE RIGHTS.** 

**a. Multiplexing.** Hardware or software you use to

· pool connections, or

· reduce the number of devices or users that directly access or use the software

(sometimes referred to as "multiplexing" or "pooling"), does not reduce the number of licenses you need. **b. Font Components.** While the software is running, you may use its fonts to display and print content. You

may only

· embed fonts in content as permitted by the embedding restrictions in the fonts; and

· temporarily download them to a printer or other output device to print content.

**c. Icons, Images and Sounds.** While the software is running, you may use but not share its icons, images, sounds, and media. The sample images, sounds and media provided with the software are for your noncommercial use only.

**d. Use with Virtualization Technologies.** Instead of using the software directly on the licensed computer, you may install and use the software within only one virtual (or otherwise emulated) hardware system on the licensed computer. When used in a virtualized environment, content protected by digital rights management technology, BitLocker or any full volume disk drive encryption technology may not be as secure as protected

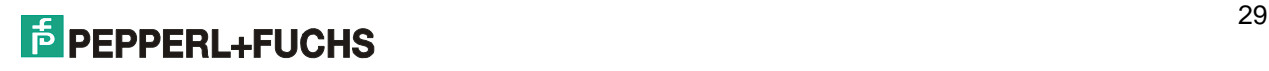

content not in a virtualized environment. You should comply with all domestic and international laws that apply to such protected content.

**e. Device Connections.** You may allow up to 20 other devices to access software installed on the licensed computer to use only File Services, Print Services, Internet Information Services and Internet Connection Sharing and Telephony Services.

**f. Remote Access Technologies.** You may access and use the software installed on the licensed computer remotely from another device using remote access technologies as follows.

· Remote Desktop. The single primary user of the licensed computer may access a session from any other device using Remote Desktop or similar technologies. A "session" means the experience of interacting with the software, directly or indirectly, through any combination of input, output and display peripherals. Other users may access a session from any device using these technologies, if the remote device is separately licensed to run the software.

· Other Access Technologies. You may use Remote Assistance or similar technologies to share an active session.

**g. Media Center Extender.** You may have five Media Center Extender sessions (or other software or devices which provide similar functionality for a similar purpose) running at the same time to display the software user interface or content on other displays or devices.

**h. Electronic Programming Guide.** If the software includes access to an electronic programming guide service that displays customized television listings, a separate service agreement applies to the service. If you do not agree to the terms of the service agreement, you may continue to use the software, but you will not be able to use the electronic programming guide service. The service may contain advertising content and related data, which are received and stored by the software. The service is not available in all areas. Please consult the software information for instructions on accessing the service agreement.

**i. Related Media Information.** If you request related media information as part of your playback experience, the data provided to you may not be in your local language. Some countries or regions have laws and regulations which may restrict or limit your ability to access certain types of content.

**j. Worldwide Use of the Media Center.** Media Center is not designed for use in every country. For example, although the Media Center information may refer to certain features such as an electronic programming guide or provide information on how to configure a TV tuner, these features may not work in your area. Please refer to the Media Center information for a list of features that may not work in your area.

#### **4. MANDATORY ACTIVATION.**

Activation associates the use of the software with a specific computer. During activation, the software will send information about the software and the computer to Microsoft. This information includes the version, language and product key of the software, the Internet protocol address of the computer, and information derived from the hardware configuration of the computer. For more information, see

go.microsoft.com/fwlink/?Linkid=104609. By using the software, you consent to the transmission of this information. If properly licensed, you have the right to use the version of the software installed during the installation process up to the time permitted for activation. **Unless the software is activated, you have no right to use the software after the time permitted for activation.** This is to prevent its unlicensed use. You are not permitted to bypass or circumvent activation. If the computer is connected to the Internet, the software may automatically connect to Microsoft for activation. You can also activate the software manually by Internet or telephone. If you do so, Internet and telephone service charges may apply. Some changes to your computer components or the software may require you to reactivate the software. **The software will remind you to activate it until you do.** 

#### **5. VALIDATION.**

**a.** Validation verifies that the software has been activated and is properly licensed. It also verifies that no unauthorized changes have been made to the validation, licensing, or activation functions of the software. Validation may also check for certain malicious or unauthorized software related to such unauthorized changes. A validation check confirming that you are properly licensed permits you to continue to use the software, certain features of the software or to obtain additional benefits. **You are not permitted to circumvent validation.** This is to prevent unlicensed use of the software. For more information, see

go.microsoft.com/fwlink/?Linkid=104610. **b.** The software will from time to time perform a validation check of the software. The check may be initiated by the software or Microsoft. To enable the activation function and validation checks, the software may from time to time require updates or additional downloads of the validation, licensing or activation functions of the software. The updates or downloads are required for the proper functioning of the software and may be downloaded and installed without further notice to you. During or after a validation check, the software may send information about the software, the computer and the results of the validation check to Microsoft. This information includes, for example, the version and product key of the software, any unauthorized changes made to the validation, licensing or activation functions of the software, any related malicious or unauthorized software found and the Internet protocol address of the

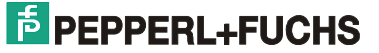

computer. Microsoft does not use the information to identify or contact you. By using the software, you consent to the transmission of this information. For more information about validation and what is sent during or after a validation check, see go.microsoft.com/fwlink/?Linkid=104611.

**c.** If, after a validation check, the software is found to be counterfeit, improperly licensed, or a non-genuine Windows product, or if it includes unauthorized changes, then the functionality and experience of using the software will be affected. For example:

Microsoft may

í

· repair the software, and remove, quarantine or disable any unauthorized changes that may interfere with the proper use of the software, including circumvention of the activation or validation functions of the software; or · check and remove malicious or unauthorized software known to be related to such unauthorized changes; or

· provide notice that the software is improperly licensed or a non-genuine Windows product;

and you may

· receive reminders to obtain a properly licensed copy of the software; or

· need to follow Microsoft's instructions to be licensed to use the software and reactivate;

and you may not be able to

· use or continue to use the software or some of the features of the software; or

· obtain certain updates or upgrades from Microsoft.

**d.** You may only obtain updates or upgrades for the software from Microsoft or authorized sources. For more information on obtaining updates from authorized sources see go.microsoft.com/fwlink/?Linkid=104612.

**6. POTENTIALLY UNWANTED SOFTWARE.** If turned on, Windows Defender will search your computer for "spyware," "adware" and other potentially unwanted software. If it finds potentially unwanted software, the software will ask you if you want to ignore, disable (quarantine) or remove it. Any potentially unwanted software rated "high" or "severe," will automatically be removed after scanning unless you change the default setting. Removing or disabling potentially unwanted software may result in

· other software on your computer ceasing to work, or

· your breaching a license to use other software on your computer.

By using this software, it is possible that you will also remove or disable software that is not potentially unwanted software.

**7. INTERNET-BASED SERVICES.** Microsoft provides Internet-based services with the software. It may change or cancel them at any time.

**a. Consent for Internet-Based Services.** The software features described below and in the Windows 7 Privacy Statement connect to Microsoft or service provider computer systems over the Internet. In some cases, you will not receive a separate notice when they connect. In some cases, you may switch off these features or not use them. For more information about these features, see the Windows 7 Privacy Statement at

go.microsoft.com/fwlink/?linkid=104604. **By using these features, you consent to the transmission of the information described below.** Microsoft does not use the information to identify or contact you. Computer Information. The following features use Internet protocols, which send to the appropriate systems computer information, such as your Internet protocol address, the type of operating system, browser and name and version of the software you are using, and the language code of the computer where you installed the software. Microsoft uses this information to make the Internet-based services available to you.

· Plug and Play and Plug and Play Extensions. You may connect new hardware to your computer, either directly or over a network. Your computer may not have the drivers needed to communicate with that hardware. If so, the update feature of the software can obtain the correct driver from Microsoft and install it on your computer. An administrator can disable this update feature.

· Windows Update. To enable the proper functioning of the Windows Update service in the software (if you use it), updates or downloads to the Windows Update service will be required from time to time and downloaded and installed without further notice to you.

· Web Content Features. Features in the software can retrieve related content from Microsoft and provide it to you. Examples of these features are clip art, templates, online training, online assistance and Appshelp. You may choose not to use these web content features.

· Digital Certificates. The software uses digital certificates. These digital certificates confirm the identity of Internet users sending X.509 standard encrypted information. They also can be used to digitally sign files and macros, to verify the integrity and origin of the file contents. The software retrieves certificates and updates certificate revocation lists over the Internet, when available.

· Auto Root Update. The Auto Root Update feature updates the list of trusted certificate authorities. You can switch off the Auto Root Update feature.

· Windows Media Digital Rights Management. Content owners use Windows Media digital rights management technology (WMDRM) to protect their intellectual property, including copyrights. This software and third party software use WMDRM to play and copy WMDRM-protected content. If the software fails to protect the content, content owners may ask Microsoft to revoke the software's ability to use WMDRM to play or copy protected

## $\blacksquare$

content. Revocation does not affect other content. When you download licenses for protected content, you agree that Microsoft may include a revocation list with the licenses. Content owners may require you to upgrade WMDRM to access their content. Microsoft software that includes WMDRM will ask for your consent prior to the upgrade. If you decline an upgrade, you will not be able to access content that requires the upgrade. You may switch off WMDRM features that access the Internet. When these features are off, you can still play content for which you have a valid license.

· Windows Media Player. When you use Windows Media Player, it checks with Microsoft for

· compatible online music services in your region; and

· new versions of the player.

For more information, go to go.microsoft.com/fwlink/?linkid=104605.

· Malicious Software Removal. During setup, if you select "Get important updates for installation", the software may check for and remove certain malware from your computer. "Malware" is malicious software. If the software runs, it will remove the Malware listed and updated at www.support.microsoft.com/?kbid=890830. During a Malware check, a report will be sent to Microsoft with specific information about Malware detected, errors, and other information about your computer. This information is used to improve the software and other Microsoft products and services. No information included in these reports will be used to identify or contact you. You may disable the software's reporting functionality by following the instructions found at

www.support.microsoft.com/?kbid=890830. For more information read the Windows Malicious Software Removal Tool privacy statement at go.microsoft.com/fwlink/?LinkId=113995.

· Network Awareness. This feature determines whether a system is connected to a network by either passive monitoring of network traffic or active DNS or HTTP queries. The query only transfers standard TCP/IP or DNS information for routing purposes. You can switch off the active query feature through a registry setting. · Windows Time Service. This service synchronizes with time.windows.com once a week to provide your computer with the correct time. You can turn this feature off or choose your preferred time source within the Date and Time Control Panel applet. The connection uses the standard NTP protocol.

· IPv6 Network Address Translation (NAT) Traversal service (Teredo). This feature helps existing home Internet gateway devices transition to IPv6. IPv6 is the next generation Internet protocol. It helps enable end-to-end connectivity often needed by peer-to-peer applications. To do so, each time you start up the software the Teredo client service will attempt to locate a public Teredo Internet service. It does so by sending a query over the Internet. This query only transfers standard Domain Name Service information to determine if your computer is connected to the Internet and can locate a public Teredo service. If you

· use an application that needs IPv6 connectivity, or

· configure your firewall to always enable IPv6 connectivity,

Then, by default standard Internet Protocol information will be sent to the Teredo service at Microsoft at regular intervals. No other information is sent to Microsoft. You can change this default to use non-Microsoft servers. You can also switch off this feature using a command line utility named "netsh".

· Accelerators. When you click on or move your mouse over an Accelerator, in Internet Explorer, any of the following may be sent to the service provider:

· the title and full web address or URL of the current webpage,

· standard computer information, and

· any content you have selected.

If you use an Accelerator provided by Microsoft, use of the information sent is subject to the Microsoft Online Privacy Statement. This statement is available at go.microsoft.com/fwlink/?linkid=31493. If you use an Accelerator provided by a third party, use of the information sent will be subject to the third party's privacy practices.

· Search Suggestions Service. In Internet Explorer, when you type a search query in the Instant Search box or type a question mark (?) before your search term in the Address bar, you will see search suggestions as you type (if supported by your search provider). Everything you type in the Instant Search box or in the Address bar when preceded by a question mark (?) is sent to your search provider as you type. Also, when you press Enter or click the Search button, the text in the Instant Search box or Address bar is sent to the search provider. If you use a Microsoft search provider, use of the information sent is subject to the Microsoft Online Privacy Statement. This statement is available at go.microsoft.com/fwlink/?linkid=31493. If you use a third-party search provider, use of the information sent will be subject to the third party's privacy practices. You can turn search suggestions off at any time. To do so, use Manage Add-ons under the Tools button in Internet Explorer. For more information about the search suggestions service, see go.microsoft.com/fwlink/?linkid=128106.

· Consent to Update Infrared Emitter/Receiver. The software may contain technology to ensure the proper functioning of the infrared emitter/receiver device shipped with certain Media Center-based products. You agree that the software may update the firmware of this computer.

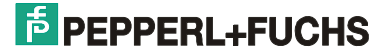

· Media Center Online Promotions. If you use Media Center features of the software to access Internet-based content or other Internet-based services, such services may obtain the following information from the software to enable you to receive, accept and use certain promotional offers:

· certain computer information, such as your Internet protocol address, the type of operating system and browser you are using, and the name and version of the software you are using,

· the requested content, and

· the language code of the computer where you installed the software.

Your use of the Media Center features to connect to those services serves as your consent to the collection and use of such information.

**b. Use of Information.** Microsoft may use the computer information, accelerator information, search suggestions information, error reports, and Malware reports to improve our software and services. We may also share it with others, such as hardware and software vendors. They may use the information to improve how their products run with Microsoft software.

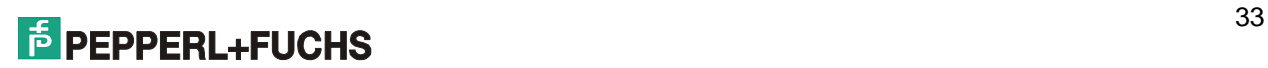

**c. Misuse of Internet-based Services.** You may not use these services in any way that could harm them or impair anyone else's use of them. You may not use the services to try to gain unauthorized access to any service, data, account or network by any means.

**8. SCOPE OF LICENSE.** The software is licensed, not sold. This agreement only gives you some rights to use the features included in the software edition you licensed. The manufacturer or installer and Microsoft reserve all other rights. Unless applicable law gives you more rights despite this limitation, you may use the software only as expressly permitted in this agreement. In doing so, you must comply with any technical limitations in the software that only allow you to use it in certain ways. You may not

· work around any technical limitations in the software;

· reverse engineer, decompile or disassemble the software, except and only to the extent that applicable law expressly permits, despite this limitation;

· use components of the software to run applications not running on the software;

· make more copies of the software than specified in this agreement or allowed by applicable law, despite this limitation;

· publish the software for others to copy;

· rent, lease or lend the software; or

· use the software for commercial software hosting services.

**9. MICROSOFT .NET BENCHMARK TESTING.** The software includes one or more components of the .NET Framework (".NET Components"). You may conduct internal benchmark testing of those components. You may disclose the results of any benchmark test of those components, provided that you comply with the conditions set forth at go.microsoft.com/fwlink/?LinkID=66406. Notwithstanding any other agreement you may have with Microsoft, if you disclose such benchmark test results, Microsoft shall have the right to disclose the results of benchmark tests it conducts of your products that compete with the applicable .NET Component, provided it complies with the same conditions set forth at go.microsoft.com/fwlink/?LinkID=66406.

**10. BACKUP COPY.** You may make one backup copy of the software. You may use it only to reinstall the software on the licensed computer.

**11. DOCUMENTATION.** Any person that has valid access to your computer or internal network may copy and use the documentation for your internal, reference purposes.

**12. NOT FOR RESALE SOFTWARE.** You may not sell software marked as "NFR" or "Not for Resale."

**13. GEOGRAPHIC RESTRICTIONS.** If the software is marked as requiring activation in a specific geographic region, then you are only permitted to activate this software in the geographic region indicated on the software or computer packaging. You may not be able to activate the software outside of that region. For further information on geographic restrictions, visit go.microsoft.com/fwlink/?LinkId=141397.

**14. UPGRADES.** To use upgrade software, you must first be licensed for the software that is eligible for the upgrade. Upon upgrade, this agreement takes the place of the agreement for the software you upgraded from. After you upgrade, you may no longer use the software you upgraded from.

**15. DOWNGRADE.** Instead of using the software, you may use one of the following earlier versions:

· Windows Vista Ultimate,

· Microsoft Windows XP Professional,

· Microsoft Windows Professional x64 Edition, or

· Microsoft Windows XP Tablet PC Edition.

This agreement applies to your use of the earlier versions. If the earlier version includes different components, any terms for those components in the agreement that comes with the earlier version apply to your use of them. Neither the manufacturer or installer, nor Microsoft is obligated to supply earlier versions to you. You must obtain the earlier version separately. At any time, you may replace an earlier version with this version of the software.

#### **16. PROOF OF LICENSE.**

**a. Genuine Proof of License.** If you acquired the software on a computer, or on a disc or other media, a genuine Microsoft Certificate of Authenticity label with a genuine copy of the software identifies licensed software. To be valid, this label must be affixed to the computer or appear on the manufacturer's or installer's packaging. If you receive the label separately, it is invalid. You should keep label on the computer or the packaging that has the label on it to prove that you are licensed to use the software. If the computer comes with more than one genuine Certificate of Authenticity label, you may use each version of the software identified on those labels.

**b.** To identify genuine Microsoft software, see www.howtotell.com.

**17. TRANSFER TO A THIRD PARTY.** You may transfer the software directly to a third party only with the licensed computer. The transfer must include the software and the Certificate of Authenticity label. You may not keep any copies of the software or any earlier version. Before any permitted transfer, the other party must agree that this agreement applies to the transfer and use of the software.

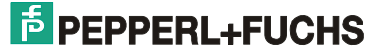

**18. NOTICE ABOUT THE H.264/AVC VISUAL STANDARD, THE VC-1 VIDEO STANDARD, THE MPEG-4 VISUAL STANDARD AND THE MPEG-2 VIDEO STANDARD.** This software includes H.264/AVC, VC-1,

MPEG-4 Part 2, and MPEG-2 visual compression technology. MPEG LA, L.L.C. requires this notice: THIS PRODUCT IS LICENSED UNDER THE AVC, THE VC-1, THE MPEG-4 PART 2 VISUAL, AND THE MPEG-2 VIDEO PATENT PORTFOLIO LICENSES FOR THE PERSONAL AND NON-COMMERCIAL USE OF A CONSUMER TO (i) ENCODE VIDEO IN COMPLIANCE WITH THE ABOVE STANDARDS ("VIDEO STANDARDS") AND/OR (ii) DECODE AVC, VC-1, MPEG-4 PART 2 AND MPEG-2 VIDEO THAT WAS ENCODED BY A CONSUMER ENGAGED IN A PERSONAL AND NON-COMMERCIAL ACTIVITY OR WAS OBTAINED FROM A VIDEO PROVIDER LICENSED TO PROVIDE SUCH VIDEO. NONE OF THE LICENSES EXTEND TO ANY OTHER PRODUCT REGARDLESS OF WHETHER SUCH PRODUCT IS INCLUDED WITH THIS PRODUCT IN A SINGLE ARTICLE. NO LICENSE IS GRANTED OR SHALL BE IMPLIED FOR ANY OTHER USE. ADDITIONAL INFORMATION MAY BE OBTAINED FROM MPEG LA, L.L.C. SEE WWW.MPEGLA.COM.

**19. THIRD PARTY PROGRAMS.** The software contains third party programs. The license terms with those programs apply to your use of them.

**20. EXPORT RESTRICTIONS.** The software is subject to United States export laws and regulations. You must comply with all domestic and international export laws and regulations that apply to the software. These laws include restrictions on destinations, end users and end use. For additional information, see www.microsoft.com/exporting.

**21. SUPPORT SERVICES.** For the software generally, contact the manufacturer or installer for support options. Refer to the support number provided with the software. For updates and supplements obtained directly from Microsoft, Microsoft provides support as described at

www.support.microsoft.com/common/international.aspx. If you are using software that is not properly licensed, you will not be entitled to receive support services.

**22. ENTIRE AGREEMENT.** This agreement (including the warranty below), additional terms (including any printed-paper license terms that accompany the software and may modify or replace some or all of these terms), and the terms for supplements, updates, Internet-based services and support services that you use, are the entire agreement for the software and support services.

#### **23. APPLICABLE LAW.**

**a. United States.** If you acquired the software in the United States, Washington state law governs the interpretation of this agreement and applies to claims for breach of it, regardless of conflict of laws principles. The laws of the state where you live govern all other claims, including claims under state consumer protection laws, unfair competition laws, and in tort.

**b. Outside the United States.** If you acquired the software in any other country, the laws of that country apply.

**24. LEGAL EFFECT.** This agreement describes certain legal rights. You may have other rights under the laws of your state or country. You may also have rights with respect to the party from whom you acquired the software. This agreement does not change your rights under the laws of your state or country if the laws of your state or country do not permit it to do so.

#### **25. LIMITATION ON AND EXCLUSION OF DAMAGES. Except for any refund the manufacturer or installer may provide, you cannot recover any other damages, including consequential, lost profits, special, indirect or incidental damages.**

This limitation applies to

· anything related to the software, services, content (including code) on third party Internet sites, or third party programs; and

· claims for breach of contract, breach of warranty, guarantee or condition, strict liability, negligence, or other tort to the extent permitted by applicable law.

It also applies even if

· repair, replacement or a refund for the software does not fully compensate you for any losses; or

· Microsoft knew or should have known about the possibility of the damages.

Some states do not allow the exclusion or limitation of incidental or consequential damages, so the above limitation or exclusion may not apply to you. They also may not apply to you because your country may not allow the exclusion or limitation of incidental, consequential or other damages.

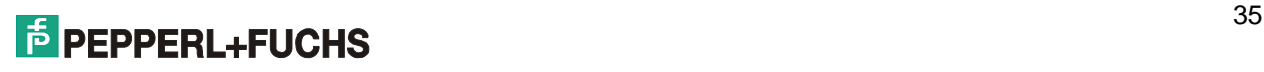

#### **\*\*\*\*\*\*\*\*\*\*\*\*\*\*\*\*\*\*\*\*\*\*\*\*\*\*\*\*\*\*\*\*\*\*\*\*\*\*\*\*\*\*\*\*\*\*\*\*\*\*\*\*\*\*\*\*\*\*\*\*\*\*\*\*\*\*\*\*\*\*\***

#### **LIMITED WARRANTY**

**A. LIMITED WARRANTY.** If you follow the instructions and the software is properly licensed, the software will perform substantially as described in the Microsoft materials that you receive in or with the software.

**B. TERM OF WARRANTY; WARRANTY RECIPIENT; LENGTH OF ANY IMPLIED WARRANTIES. The limited warranty covers the software for 90 days after acquired by the first user. If you receive supplements, updates, or replacement software during those 90 days, they will be covered for the remainder of the warranty or 30 days, whichever is longer.** If you transfer the software, the remainder of the warranty will apply to the recipient.

**To the extent permitted by law, any implied warranties, guarantees or conditions last only during the term of the limited warranty.** Some states do not allow limitations on how long an implied warranty lasts, so these limitations may not apply to you. They also might not apply to you because some countries may not allow limitations on how long an implied warranty, guarantee or condition lasts.

**C. EXCLUSIONS FROM WARRANTY.** This warranty does not cover problems caused by your acts (or failures to act), the acts of others, or events beyond the reasonable control of the manufacturer or installer, or **Microsoft** 

**D. REMEDY FOR BREACH OF WARRANTY. The manufacturer or installer will, at its election, either (i) repair or replace the software at no charge, or (ii) accept return of the product(s) for a refund of the amount paid, if any. The manufacturer or installer may also repair or replace supplements, updates and replacement software or provide a refund of the amount you paid for them, if any. contact the manufacturer or installer about its policy. These are your only remedies for breach of the limited warranty.** 

**E. CONSUMER RIGHTS NOT AFFECTED. You may have additional consumer rights under your local laws, which this agreement cannot change.** 

**F. WARRANTY PROCEDURES.** Contact the manufacturer or installer to find out how to obtain warranty service for the software. For a refund, you must comply with the manufacturer's or installer's return policies. **G. NO OTHER WARRANTIES. The limited warranty is the only direct warranty from the manufacturer or installer, or Microsoft. The manufacturer or installer and Microsoft give no other express warranties, guarantees or conditions. Where allowed by your local laws, the manufacturer or installer and Microsoft exclude implied warranties of merchantability, fitness for a particular purpose and non-infringement.** If your local laws give you any implied warranties, guarantees or conditions, despite this exclusion, your remedies are described in the Remedy for Breach of Warranty clause above, to the extent permitted by your local laws.

**H. LIMITATION ON AND EXCLUSION OF DAMAGES FOR BREACH OF WARRANTY. The Limitation on and Exclusion of Damages clause above applies to breaches of this limited warranty. This warranty gives you specific legal rights, and you may also have other rights which vary from state to state. You may also have other rights which vary from country to country.** 

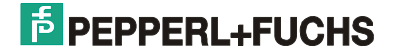

# **PROZESSAUTOMATION – PROTECTING YOUR PROCESS**

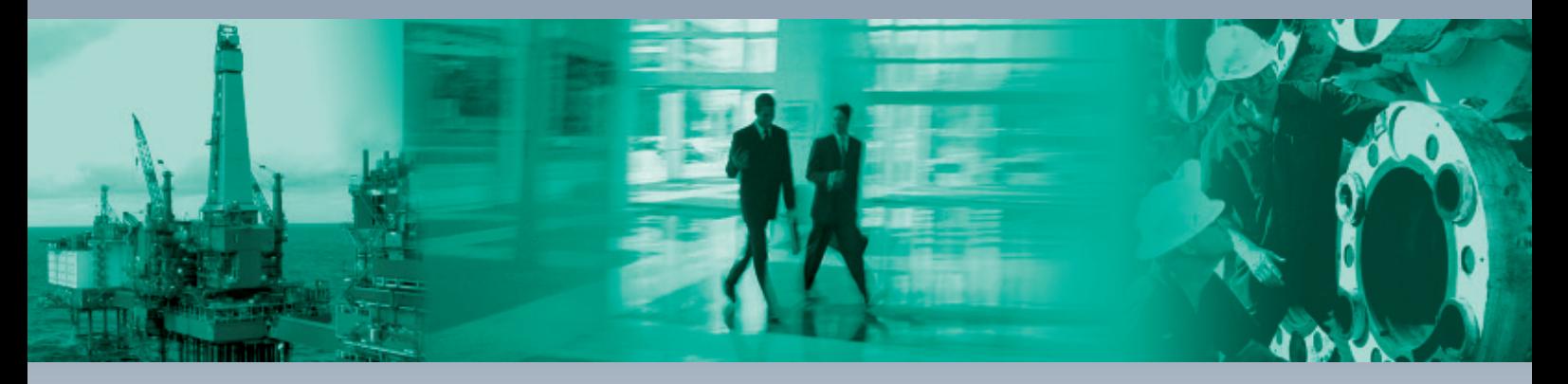

 $\Box$ 

#### **Zentrale weltweit**

Pepperl+Fuchs GmbH 68307 Mannheim · Deutschland Tel. +49 621 776-0 E-Mail: info@de.pepperl-fuchs.com

#### **Zentrale USA**

Pepperl+Fuchs Inc. Twinsburg, Ohio 44087 · USA Tel. +1 330 4253555 E-Mail: sales@us.pepperl-fuchs.com

#### **Zentrale Asien**

Pepperl+Fuchs Pte Ltd. Singapur 139942 Tel. +65 67799091 E-Mail: sales@sg.pepperl-fuchs.com

# **www.pepperl-fuchs.com**

Änderungen vorbehalten Copyright PEPPERL+FUCHS • Printed in Germany

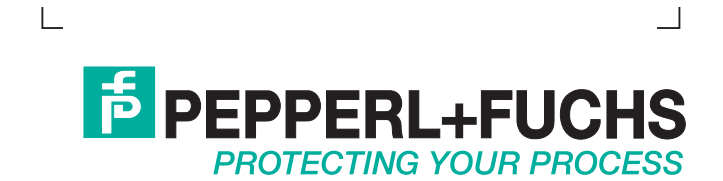